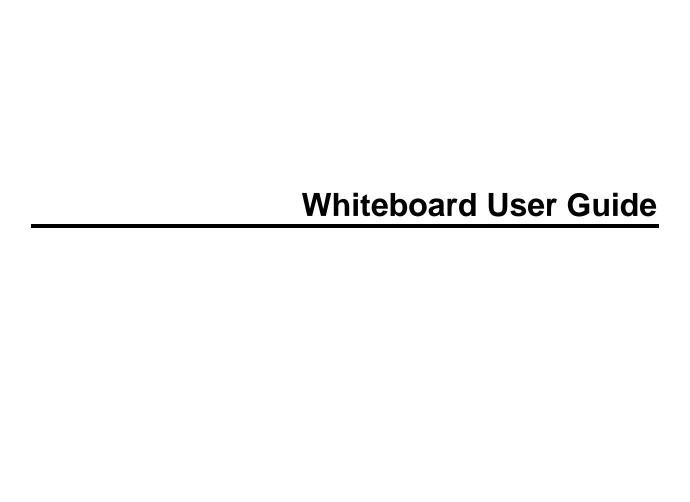

Copyright © 2017 Streamline Healthcare Solutions

September 2017

# **Table of Contents**

| Whiteboard                                                             | 1  |
|------------------------------------------------------------------------|----|
| Whiteboard                                                             | 1  |
| Set Up Whiteboard                                                      | 1  |
| Display the Whiteboard Page                                            | 3  |
| Set a Precaution for a Client                                          | 4  |
| Set Up a New Frequency                                                 | 5  |
| Field Definitions                                                      | 6  |
| Client MAR Page Field Definitions                                      | 6  |
| Client Order Page Field Definitions                                    | 8  |
| Client Summary Page Field Definitions                                  | 12 |
| Inpatient Activity Details Page Activity Details Tab Field Definitions | 14 |
| Order Details Adaptive Equipment Page Field Definitions                | 16 |
| Order Details Additional Page Field Definitions                        | 20 |
| Order Details Consults Page Field Definitions                          | 24 |
| Order Details Labs Page Field Definitions                              | 28 |
| Order Details Medication Page Field Definitions                        | 32 |
| Order Details Nursing Page Field Definitions                           | 36 |
| Order Details Procedures Page Field Definitions                        | 40 |
| Order Details Radiology Page Field Definitions                         | 44 |
| Orders List Page Field Definitions                                     | 47 |
| Orders Rounding List Page Field Definitions                            | 49 |
| Precautions Window Field Definitions                                   | 51 |
| Whiteboard Field Definitions                                           | 52 |

| Search                                                 | 55 |
|--------------------------------------------------------|----|
| Search for a Client                                    | 55 |
| Client Search Window Field Definition                  | 56 |
| Miscellaneous                                          | 58 |
| Check for Spelling Errors in a Free-form Comment Field | 58 |
| Export the Records on the List Page                    | 59 |
| Filter a List Page                                     | 60 |
| Why Can't I Access a Screen?                           | 61 |
| Role Definitions Page Field Definitions                | 62 |

#### **Whiteboard**

#### Whiteboard

A Whiteboard in a medical setting is a way to communicate to clients and staff in a residential or inpatient environments. The whiteboard communicates key details about the client's stay. The SmartCare *Whiteboard* is designed for this same purpose and can be displayed on a television monitor mounted on the wall.

Complete these tasks to set up the Whiteboard:

Set Up Whiteboard (See page 1)

Display the Whiteboard Page (See page 2)

#### Set Up Whiteboard

There are two setups needed for Whiteboard to display information on the Whiteboard. To set up:

Orders (See page 1)

Precautions (See page 2)

#### Set up Orders

1. Follow this path: **Administration tab > Medical Setup banner > Orders sub-banner.** 

The Orders list page is displayed. View field definitions (See page 47).

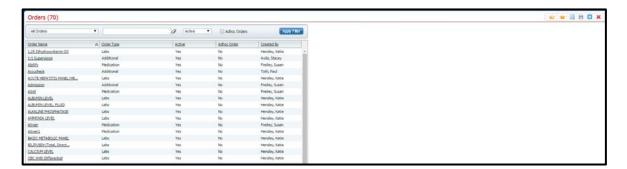

- 2. Find the **order** you want to add to the *Whiteboard*.
- 3. Click the **hyperlinked order name** in *Order Name* column.

The Order Details page is displayed. View field definitions (See page 28).

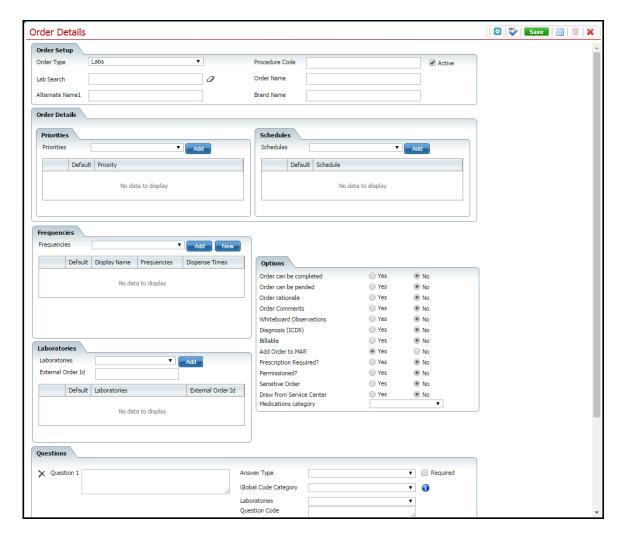

- 4. In the *Options Section*, make sure **Whiteboard Observations** option is set to *Yes*. By setting this option to *Yes*, observations included in an *Order* are displayed on the *Whiteboard* in the *Observations* column.
- 5. Click the **Save** button in the tool bar.
- 6. Click the **Exit** icon in the tool bar.

#### **Set up Precaution Codes**

The codes that appear on the Precaution window must be set up before using the Whiteboard. You set up precaution codes in Global Codes. There are 7 precaution codes that come standard with SmartCare. However, you can change and delete those codes, as well as, set up your own precaution codes.

### **Display the Whiteboard Page**

1. Follow this path: My Office tab > Inpatient/Residential banner > Whiteboard sub-banner.

The Whiteboard page is displayed. View field definitions (See page 52).

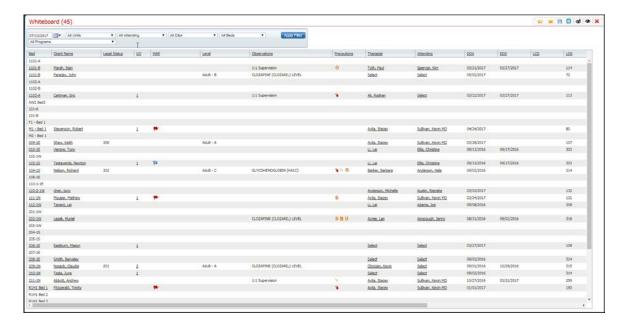

Why can't I access these screens? (See page 61)

# Set a Precaution for a Client

In the *Precautions* column on the *Whiteboard*, you can insert an icon that identifies a reason(s) to watch a client.

- 1. With the Whiteboard page displayed, find the **client** you want to add a precaution to.
- 2. Click the **cursor** in the space in the *Precautions* column on the client's record line.

The *Precautions* pop-up window is displayed. View <u>field definitions</u> (See page 51).

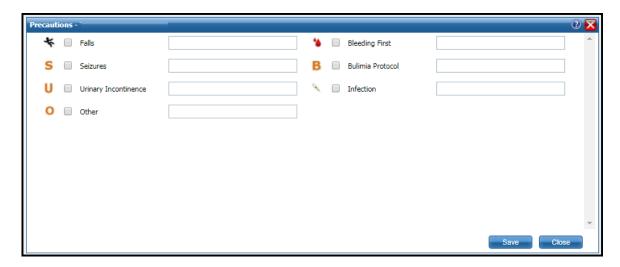

- 3. Click the **check box** for the *Precaution* for the client.
- 4. Type a **description of the precaution** in the blank field. You can enter up to 350 characters.
- 5. When you are finished, click the **Save & Close** button.

The window is closed. The icon appears in the field in the *Precautions* field for the client.

# **Set Up a New Frequency**

- 1. Make sure the Order Details Additional page is displayed.
- 2. In the *Frequencies* section, click the **New** button.

The Frequencies window is displayed. View field definitions.

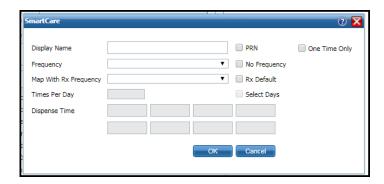

- 3. Complete the **Frequencies** window.
- 4. Click the **OK** button.

The window is closed.

5. Continue setting up the *Additional Order*.

# **Field Definitions**

# **Client MAR Page Field Definitions**

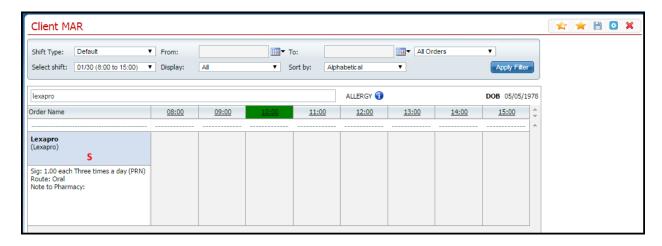

| Field        | Description                                                                                                    |
|--------------|----------------------------------------------------------------------------------------------------|
| Filter       |                                                                                                    |
| Shift Type   | Select from the drop-down list to filter records to display in the List area of the page.  Options are:  • Default  • Custom - If you select Custom, the <i>From</i> and <i>To</i> date fields are activated.                                                                                                    |
| From         | Select the <i>Custom</i> option in the <i>Shift Type</i> field to activate the <i>From</i> field. Select the beginning date of medication records you want to view.                                                                                                    |
| То           | Select the <i>Custom</i> option in the <i>Shift Type</i> field to activate the <i>To</i> field. Select the beginning date of medication records you want to view.                                                                                                    |
| All Orders   | Select from the drop-down list to filter records to display in the List area of the page. Options are:  • All Orders • Medication Orders Only • Non Medication Orders Only                                                                                                    |
| Select Shift | Select from the drop-down list to filter records to display in the List area of the page.  Options are:  • <a href="example:cdate"><a href="example:cdate"></a></a> |

| Field                                                       | Description                                                                                                    |
|-------------------------------------------------------------|----------------------------------------------------------------------------------------------------|
| Display                                                     | Select from the drop-down list to filter records to display in the List area of the page.  Options are:  All  One Time Only  PRN  Scheduled                                                                                                    |
| Sort by                                                     | Select from the drop-down list to filter records to display in the List area of the page.  Options are:  Alphabetical Due Time Order Date Reverse Order Date Route                                                                                    |
| List                                                        |                                                                                                    |
| <field></field>                                             | Use this area for notes that are needed. You can enter up to 200 characters in this field.                                                                                                    |
| Overdue                                                     | The hyperlinked word identifies that the medication was not given on time. Click the <b>hyperlinked word</b> to display the order and instructions to dispense.                                                                                       |
| Allergy                                                     | Hover the mouse over the icon to display any allergies the client has.                                                                                                    |
| DOB                                                         | Identifies the client's date of birth.                                                                                                    |
| 8:00m 09:00, 10:00,<br>11:00, 12:00, 13:00,<br>14:00, 15:00 | Each column identifies the hours of the shift and displays when a medication is dispensed in the hour. Enough columns are displayed for each hour of the Medication shift. The green bar identifies the current time.                                 |
| Order name                                                  | Identifies the medications prescribed for the client. Only the medications due during the time period are listed.                                                                                                    |
| Blue rectangle                                              | Identifies the name of the medication or order.                                                                                                    |
| S                                                           | Identifies the instructions for dispensing the order. Hover the cursor over the S to display the information. This is the information you entered in the <i>Instruction Text</i> field on the <i>New Medication Order</i> page.                       |
| white area below the blue rectangle                         | The following information is listed in this area:  • Sig: identifies the instructions for administering the medication or orders.  • Route: identifies how the medication is taken.  • Note to Pharmacy: identifies any information for the pharmacy. |
| 09:00                                                       | Located in the hour when the medication or order is to be administered. Identifies the medication was administered or the order was carried out                                                                                                    |
| <b>₹</b>                                                    | Indicates that the medication or order was completed. Displays in the hour when the medication or order is to be administered.                                                                                                    |

# **Client Order Page Field Definitions**

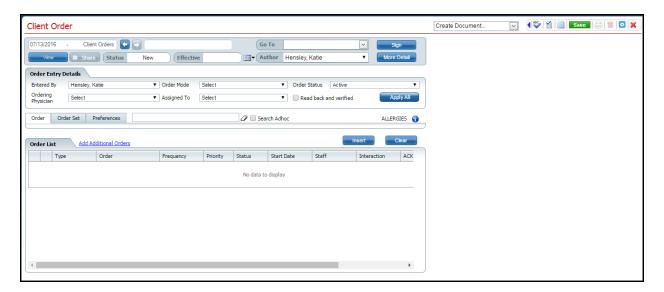

| Field                  | Description                                                                                                    |
|------------------------|----------------------------------------------------------------------------------------------------|
| <b>Document Fields</b> |                                                                                                    |
| Previous orders        | Text in this field identifies the most recent, previous orders for this client.                                                                                                    |
| Left Arrow             | Click the <b>left arrow</b> to advance through the previous client orders.                                                                                                    |
| Right Arrow            | Click the <b>right arrow</b> to advance to the next client orders.                                                                                                    |
| Go To                  | Click the <b>drop down arrow</b> to display the list of tasks that you can display for this client. Options are:  • Care Plan • General Documents • Service Notes                                                                                |
| View button            | When a document is listed in the <i>Previous orders</i> fields, click the <b>View</b> button to display the client order.                                                                                                    |
| Share                  | When the client order is created, click the <i>Share</i> check box to share the order with the listed staff.                                                                                                    |
| Status                 | Identifies the status of the client order that is displayed. Statuses are:                                                                                                    |
| Effective              | Identifies the effective date for the client order. Use the calendar icon to enter a date for the client order.                                                                                                    |
| Author                 | Identifies the name of the user signed into SmartCare who has accessed the <i>Client Order</i> page. If you are completing the order for the physician, click the <b>drop down arrow</b> to select the physician's name who will sign the order. |

| Field                  | Description                                                                                                    |
|------------------------|----------------------------------------------------------------------------------------------------|
| More Detail button     | Click the <b>More Detail</b> button to display additional fields. Refer to the <i>More Details</i>                                                              |
| More Detail            | section for a definition of each field.                                                                                                    |
| Less Detail button     | If you have clicked the <i>More Detail</i> button, click the <b>Less Detail</b> button to hide the                                                              |
| Less Detail            | displayed fields.                                                                                                    |
| More Details section   |                                                                                                    |
| Other Versions         | Lists other versions of the client order document.                                                                                                    |
| Signed By              | Identifies who has signed the client order.                                                                                                    |
| Signer                 | The fields in this sub-section allow you to add signers to the client order.                                                                                    |
| Add Signer(s)          | Click the <b>down arrow</b> to display and select staff member(s) who need to sign the form.                                                                    |
| Sign button            | The staff member designated to sign the form signs by clicking the <b>Sign</b> button.                                                                          |
| Decline button         | A staff designated to sign the form can decline by clicking the <b>Decline</b> button.                                                                          |
| List area              | The list area displays each staff member who is designated to sign the form and their response.                                                                 |
| Order Entry Details    | 1 •                                                                                                    |
| Entered By             | Identifies which staff member entered the client order.                                                                                                    |
|                        | Identifies what method was used to place the order. Options are:                                                                                                |
| Ondan Mada             | Verbal                                                                                                    |
| Order Mode             | Phone order                                                                                                    |
|                        | External                                                                                                    |
|                        | Identifies the status of the order. Options are:                                                                                                    |
|                        | Complete                                                                                                    |
| Order Status           | Results Obtained                                                                                                    |
|                        | Reviewed                                                                                                    |
|                        | Sent to Lab                                                                                                    |
|                        | Identifies the physician who prescribed the client order. Select the <b>physician</b> from the                                                                  |
| Ordering Physician     | drop down list. The staff drop down list is created by giving permission to the staff in                                                                        |
|                        | User/Role Setup on the Administration tab.                                                                                                    |
| Assigned To            | Identifies which staff member the order action is assigned to. Choose from the drop                                                                             |
|                        | down list of all staff set up in the system.                                                                                                    |
| Read back and verified | If the order mode is verbal or phone order, select the check box to identify that the                                                                           |
| Toh Amas               | order was read back and verified to the physician for its accuracy.                                                                                             |
| Tab Area<br>Order      | Click the Order tab to enter a new order                                                                                                    |
| Order                  | Click the <b>Order</b> tab to enter a new order.  Click the <b>Order Set</b> tab to display the fields for setting up an <i>Order Set</i> . An <i>Order Set</i> |
| Order Set              | is a group of orders that is typically administered at a specific time. For example, there                                                                      |
| Older Set              | is an <i>Order Set</i> to use when admitting a client to the facility.                                                                                          |
|                        | Click on the <b>Preferences</b> tab to view the <i>Preferences</i> of the prescribing physician for                                                             |
| Preferences            | this type of order. For example, the prescribing physician may prefer the generic of                                                                            |
|                        | Lexapro rather than the brand name medication.                                                                                                    |
|                        | This field is only displayed when the <i>Order</i> or <i>Order Set</i> sections are selected.                                                                   |
|                        |                                                                                                    |
| <black></black>        | 1. Type all or part of the order name in the field.                                                                                                    |
|                        | As you type, matches are listed in a drop down list.                                                                                                    |
|                        | 2. Select the item that describes the order you want to create.                                                                                                 |
|                        | 3. Press Enter.                                                                                                    |
|                        | The fields for the type of order are then displayed in the space between the tabs                                                                               |
|                        | and the <i>Order List</i> section.                                                                                                    |
| Eraser icon            | This icon is only displayed when the <i>Order</i> or <i>Order Set</i> sections are selected. Click                                                              |
| Liasei icoli           | the <b>eraser icon</b> to clear any text in the previous text field.                                                                                            |

| Field                        | Description                                                                                                    |
|------------------------------|----------------------------------------------------------------------------------------------------|
| Search Adhoc                 | This check box is only displayed when the <i>Order</i> section is selected and you are entering a <i>Medication</i> order.  1. If no options are displayed when you enter text in the blank field, select the <b>Adhoc</b> check box to enter a medication that is not currently entered in SmartCare. |
|                              | 2. Selecting the <b>check box</b> displays the <i>Create Adhoc Order</i> button.                                                                                                    |
|                              | 3. Click the <b>button</b> to create an adhoc order. Tell me how                                                                                                    |
|                              | A report can be run later to display all Adhoc orders that have been created so the medications can be permanently entered into SmartCare. qa                                                                                                    |
| Allergies Information icon   | Hover your cursor over the icon to view a list of the client's allergies.                                                                                                    |
| Order fields - the fields th | nat are displayed depend on the type of order you are creating.                                                                                                    |
| Adaptive Equipment           | View <u>field definitions (See page 16).</u>                                                                                                    |
| Additional                   | View <u>field definitions (See page 20).</u>                                                                                                    |
| Consults                     | View <u>field definitions (See page 24).</u>                                                                                                    |
| Labs                         | View <u>field definitions (See page 28).</u>                                                                                                    |
| Medication                   | View <u>field definitions (See page 32).</u>                                                                                                    |
| Nursing                      | View <u>field definitions (See page 36).</u>                                                                                                    |
| Procedures                   | View <u>field definitions (See page 40).</u>                                                                                                    |
| Radiology                    | View <u>field definitions (See page 44).</u>                                                                                                    |
| Order List                   |                                                                                                    |
| Delete icon                  | Click the <b>delete icon</b> to order in the list.                                                                                                    |
| Radio button                 | Select the <b>radio button icon</b> to display the information of the order in the <i>Order Entry Details</i> section of the page to modify the information. Make <b>changes</b> to the information and click the <b>Modify</b> button to save the changes.                                            |
| Туре                         | Identifies the type of order that is listed. Types are:                                                                                                    |
| Order                        | Identifies a description of the order.                                                                                                    |
| Frequency                    | Identifies the frequency for administering the order.                                                                                                    |
| Priority                     | Identifies when the order should be administered. Options are:  Routine STAT Now PRN                                                                                                    |

| Field                                                                        | Description                                                                                                    |
|------------------------------------------------------------------------------|----------------------------------------------------------------------------------------------------|
| Status                                                                       | Identifies the point in the process where the order is in being administered. Options are:                                                                        |
| Start Date                                                                   | Identifies the date when the order starts being administered.                                                                                                    |
| Staff                                                                        | Identifies who the order is assigned to.                                                                                                    |
| Interaction                                                                  | Identifies how the order affects the client or if there are any adverse reactions.,                                                                               |
| Ack                                                                          | Acknowledged. Identifies whether or not the order has been acknowledged.                                                                                          |
| Read back and verified                                                       | Identifies whether or not the verbal or phone order was read back by the staff to the prescribing physician and verified that the order was understood correctly. |
| Preferences This section is displayed if the Preferences button is selected. |                                                                                                    |
| Preferences                                                                  | Display the ordering physician's preferences for the order being created.                                                                                         |

### **Client Summary Page Field Definitions**

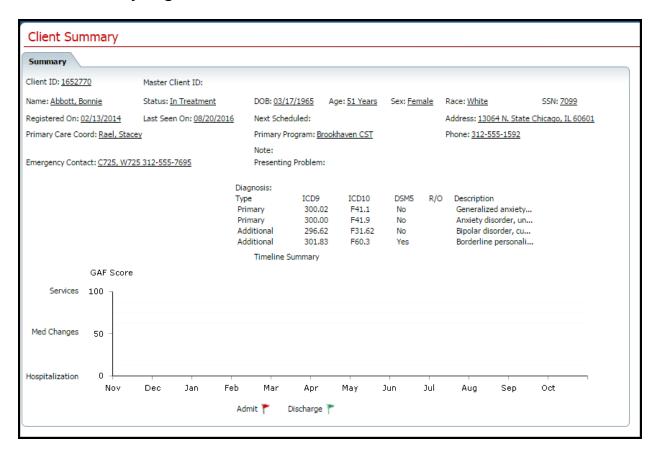

| Field            | Description                                                                               |
|------------------|-------------------------------------------------------------------------------------------|
| Summary          |                                                                                           |
| Client ID        | Identifies the system-assigned number created for the client when first registered.       |
| Master Client ID | Identifies a master client ID if the client has multiple accounts in the system. Multiple |
| Waster Chefit ID | accounts may be created for confidentiality purposes.                                     |
| Name             | Identifies the client's last name, first name.                                            |
|                  | Identifies the client's current status. Statuses are:                                     |
|                  | Discharged                                                                                |
|                  | In Treatment                                                                              |
|                  | • Phase 1                                                                                 |
| Status           | • Phase 2                                                                                 |
| Status           | • Phase 3                                                                                 |
|                  | Registered                                                                                |
|                  |                                                                                           |
|                  | Statuses may vary by organization.                                                        |
|                  |                                                                                           |
| DOB              | Identifies the client's date of birth.                                                    |
| Age              | Identifies the client's age.                                                              |
| Sex              | Identifies the client's sex.                                                              |
| Race             | Identifies the client's race.                                                             |

| Field              | Description                                                                                 |  |  |
|--------------------|---------------------------------------------------------------------------------------------|--|--|
| SSN                | Identifies the last four digits of the client's social security number.                     |  |  |
| Registered On      | Identifies the date when the client was registered in the system.                           |  |  |
| Last Seen On       | Identifies the last date the client was seen in the facility.                               |  |  |
| Next Scheduled     | Identifies the next scheduled visit for the client.                                         |  |  |
| Address            | Identifies the client's address.                                                            |  |  |
| Primary Care Coord | Identifies the client's assigned primary care coordinator.                                  |  |  |
| Primary Program    | Identifies the primary program that the client is enrolled in.                              |  |  |
| Phone              | Identifies the client's phone number.                                                       |  |  |
| Note               | Identifies any note entered for the client.                                                 |  |  |
| Emergency Contact  | Identifies the client's emergency information and phone number.                             |  |  |
| Presenting Problem | Identifies the client's presenting problem for this visit.                                  |  |  |
| Diagnosis          | Identifies the diagnoses assigned to the client for this visit. The information is arranged |  |  |
| Diagnosis          | in a table.                                                                                 |  |  |
|                    | Notice that the Types set up columns for the diagnosis code information table.              |  |  |
|                    | Headings are:                                                                               |  |  |
|                    | • ICD9                                                                                      |  |  |
| Type               | • ICD10                                                                                     |  |  |
|                    | • DSM5                                                                                      |  |  |
|                    | • R/O (rule out)                                                                            |  |  |
|                    | Description                                                                                 |  |  |
| Primary            | This row identifies the primary diagnosis for the client. Entries may be listed in each     |  |  |
| 1 Tilliai y        | column.                                                                                     |  |  |
| Additional         | This row identifies any additional diagnoses for the client. Entries may be listed in       |  |  |
|                    | each column.                                                                                |  |  |
| Timeline Summary   | Timeline Summary                                                                            |  |  |
| GAF Score          | Identifies the GAF (Global Assessment of Functioning) score for the client on the           |  |  |
| Grif Score         | graph.                                                                                      |  |  |
| Y-axis             | The items on the Y-axis are:                                                                |  |  |
|                    | Hospitalization 0                                                                           |  |  |
|                    | Med Changes 50                                                                              |  |  |
|                    | • Services 100                                                                              |  |  |
| X-axis             | The items on the X-axis are the months of the year.                                         |  |  |
| Flags              | The red flag identifies an admission; the green flag identifies a discharge.                |  |  |

### Inpatient Activity Details Page Activity Details Tab Field Definitions

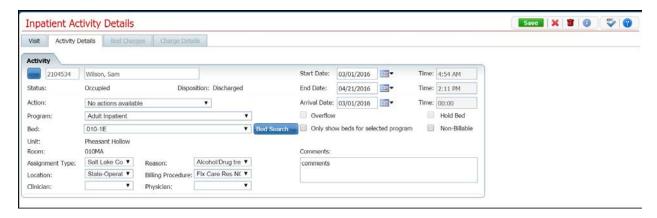

| Field                               | Description                                                                                                    |
|-------------------------------------|----------------------------------------------------------------------------------------------------|
| Activity                            |                                                                                                    |
|                                     | Click to display the <i>Client Search</i> page. <u>Tell me how (See page 55)</u>                                                                                                    |
| Client ID                           | Identifies the client's ID number assigned when the client was registered.                                                                                                    |
| Client's Name                       | Identifies the client's last name, first name.                                                                                                    |
| Start Date Time*                    | Identifies the date and time of the scheduled admission.                                                                                                    |
| Status                              | Identifies the current status of the client's visit.                                                                                                    |
| Disposition                         | If you are applying a new action to the client's status, identifies the previous status.                                                                                                    |
| End Date Time                       | Identifies the end date and time for the current action.                                                                                                    |
| Action                              | Identifies the action you are taking on this client's visit. Click the drop down arrow to choose the action.                                                                                           |
| Arrival Date Time                   | Identifies the date and time when the client arrived for the action shown in the Status field.                                                                                                    |
| Program                             | Identifies the program the client is enrolled in.                                                                                                    |
| Overflow                            | Identifies that this occupied bed is overflow from a different Unit.                                                                                                    |
| Hold Bed                            | Identifies that you want to hold the selected bed for this action on the client's visit.                                                                                                    |
| Bed                                 | Identifies the bed the client is occupying.                                                                                                    |
| Bed Search button                   | Click the Bed Search button to find a different bed for the client. If you want to view only the beds that are valid for the selected program, click the "Only show beds for selected program" option. |
| Only show beds for selected program | Identifies whether or not you want to only view the beds that are valid for the selected program.                                                                                                    |
| Non-billable                        | Identifies that the action is non-billable. This means no service will be created and billed for this action.                                                                                          |
| Unit                                | Identifies the unit where the bed is located.                                                                                                    |
| Room                                | Identifies the room where the bed located.                                                                                                    |
| Assignment Type                     | Identifies the Assignment type for this action.                                                                                                    |
| Reason                              | Identifies the reason for the action.                                                                                                    |
| Comments                            | Enter comments about action. You can enter unlimited number of characters.                                                                                                    |
| Location*                           | Identifies the location of the bed.                                                                                                    |
| Billing Procedure*                  | Identifies the billing code that identifies this action.                                                                                                    |

| Field     | Description                        |
|-----------|------------------------------------|
| Clinician | Identifies the client's clinician. |
| Physician | Identifies the client's physician. |

# **Order Details Adaptive Equipment Page Field Definitions**

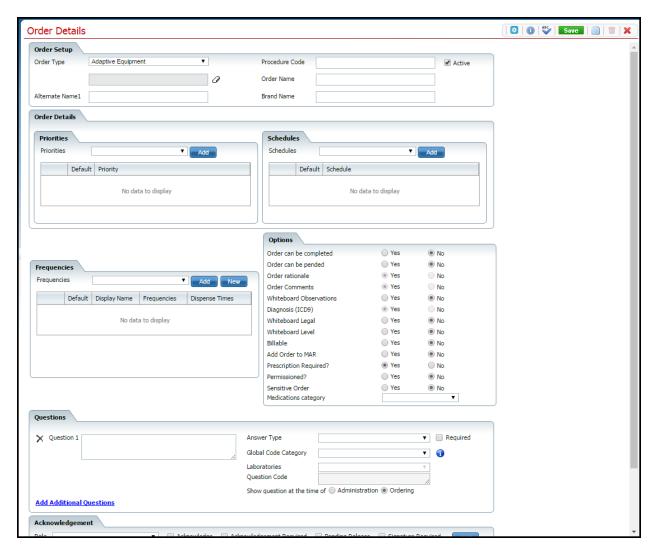

| Field          | Description                                                                                    |
|----------------|------------------------------------------------------------------------------------------------|
| Order Setup    |                                                                                                |
|                | Select Adaptive Equipment from the drop down list. Options are:                                |
|                | Medication                                                                                     |
|                | • Labs                                                                                         |
| Order Type*    | Radiology                                                                                      |
|                | • Consults                                                                                     |
|                | Nursing                                                                                        |
|                | Additional                                                                                     |
|                | • Procedures                                                                                   |
|                | Adaptive Equipment                                                                             |
| Procedure Code | Enter a <b>procedure code description</b> . A procedure code in this field causes the order to |
|                | create a service for the client.                                                               |

| Field                          | Description                                                                                                    |
|--------------------------------|----------------------------------------------------------------------------------------------------|
| Active                         | Select the <b>check box</b> to make the order type active. Or deselect the check box to                                                                                                    |
|                                | inactivate the order type.                                                                                                    |
| <inactive field=""></inactive> |                                                                                                    |
| Order Name*                    | Type the name of the order for the equipment.                                                                                                    |
| Alternate Name1                | Type an alternate name for the for the adaptive equipment order.                                                                                                    |
| Brand Name                     | Enter a brand name, if needed.                                                                                                    |
| Order Details                  |                                                                                                    |
| Priorities section             |                                                                                                    |
| Priorities                     | Identifies when the order should be administered. Options are:  • Routine  • STAT  • Now  • PRN                                                                                                    |
| List section                   |                                                                                                    |
| <delete icon=""></delete>      |                                                                                                    |
| ×                              | Click the <b>delete icon</b> to delete the priority from the list.                                                                                                    |
| Default                        | Select the radio button next to the priority that should be the default entry on the <i>Client Order Entry</i> page, accessed from the <b>Client tab &gt; Client Orders banner</b> .                                                                                                    |
| Priority                       | Identifies the description of the priority that you added.                                                                                                    |
| Schedules section              | dentifies the description of the priority that you added.                                                                                                    |
| Schedules                      | Identifies when the order should first be administered and then the ongoing scheduling to administer. Options are:  • Standing Administered Once • Today • Tomorrow • After 1PM • Now+Scheduled • Other • When equipment is received                                                                        |
| List section                   |                                                                                                    |
| <delete icon=""></delete>      |                                                                                                    |
| ×                              | Click the <b>delete icon</b> to delete the schedule from the list.                                                                                                    |
| Default                        | Select the <b>radio button</b> next to the schedule that should be the default entry on the <i>Client Order Entry</i> page, accessed from the <b>Client tab &gt; Client Orders banner</b> .                                                                                                    |
| Schedule                       | Identifies the description of the schedule that you added.                                                                                                    |
| Frequencies                    | <u> </u>                                                                                                    |
| Frequencies                    | Select <b>frequencies</b> that may be used to identify how often the order is administered. Select a <b>frequency</b> from the drop down list, then click the <b>Add</b> button. If the <i>Frequency</i> you need is not listed, click the <b>New</b> button to add a description. Tell me how (See page 4) |
| Options                        |                                                                                                    |
| Order can be completed         | Indicates that the order can be placed in a completed status.                                                                                                    |
| Order can be pended            | Indicates that the order be pended or put on hold.                                                                                                    |
| Order rationale                | Defaults to Yes. Adds a line on the order entry screen that says <i>Rationale</i> where the staff creating the orders enters the reason for administering the order.                                                                                                    |
| Order Comments                 | Defaults to Yes. Indicates to add a comment box on the order.                                                                                                    |
| Whiteboard Observations        | Indicates to put the order in the whiteboard observation column.                                                                                                    |
| Diagnosis (ICD9)               | Defaults to Yes. Places a diagnosis code field on the order.                                                                                                    |

| Field                               | Description                                                                                                    |
|-------------------------------------|----------------------------------------------------------------------------------------------------|
| Whiteboard Legal                    | Places a legal order on the whiteboard.                                                                                                    |
| Whiteboard Level                    | Places a level of care on the whiteboard for this order.                                                                                      |
| Billable                            | Indicates that the order for adaptive equipment can be billed to the client.                                                                  |
| Add Order to MAR                    | Indicates to display this order in the client MAR.                                                                                            |
| Prescription Required?              | Indicates that the physician must provide a prescription for the adaptive equipment.                                                          |
| Permissioned?                       | Indicates that specific roles are needed to administer the order.                                                                             |
| Sensitive Order                     | Indicates that the order will generate its own order if it is submitted with other non-                                                       |
| Sensitive Order                     | sensitive orders.                                                                                                    |
| Medications category                | Select a <b>medications category</b> to place the hazardous categories icon on the MAR.                                                       |
| Questions                           |                                                                                                    |
| <delete icon=""></delete>           |                                                                                                    |
| ×                                   | Click the <b>delete icon</b> to delete a question and its fields.                                                                             |
| Question 1                          | Identifies the first question that needs to be asked when the order is placed. For example, the client's height is needed to place the order. |
|                                     | Identifies how the answer will be responded to by the person administering the                                                                |
|                                     | medication. Options are:                                                                                                    |
|                                     | Radio Button                                                                                                    |
|                                     | Add Flowsheet                                                                                                    |
| Answer Type                         | Check Box                                                                                                    |
| 7 mswer 1 ype                       | • Text Box                                                                                                    |
|                                     | Drop Down                                                                                                    |
|                                     | Multi Line Text Box                                                                                                    |
|                                     | Date                                                                                                    |
|                                     | Date & Time                                                                                                    |
| Required                            | Select the <b>check box</b> to indicate that the questions must be answered.                                                                  |
| Global Code Category                | Identifies what type of drop down to provide for the answer.                                                                                  |
| <information icon=""></information> | When the global code category is selected, point the cursor at the icon to display the                                                        |
|                                     | items in the drop down list for the global code.                                                                                              |
| T. d                                | If sending a laboratory order to an outside lab, provides a list of outside labs. This must                                                   |
| Laboratories                        | be set up on the back end of the system with help from Streamline.                                                                            |
| Overtion Code                       | Identifies whether or not the lab is providing a question to answer when submitting a lab                                                     |
| Question Code                       | order.                                                                                                    |
| C1                                  | Select the radio button that identifies when you want the question presented. Options                                                         |
| Show question at the                | are:                                                                                                    |
| time of Administration              | Administration - present the question when the medication is being                                                                            |
| Ordering                            | administered.                                                                                                    |
| Ordering                            | Ordering - present the question when the medication is being ordered.                                                                         |
| Add Additional                      | Click the <b>hyperlink text</b> to add the fields to set up another question.                                                                 |
| Questions                           | Click the <b>Hyper link text</b> to add the fields to set up another question.                                                                |
| Acknowledgement                     |                                                                                                    |
| Role                                | Select the <b>role of staff</b> who can acknowledge an adaptive equipment order.                                                              |
| Acknowledge                         | Select the <b>check box</b> to present the requirement to acknowledge an order.                                                               |
| Acknowledgement                     | Select the <b>check box</b> to indicate that the acknowledgement is required for this role. cna                                               |
| Required                            | have stops in process                                                                                                    |
| Pending Release                     | Identifies whether or not the role indicated has permissions to release the order from a pended status.                                       |
| Signature Required                  | Identifies that the order must be signed.                                                                                                    |
| List section                        |                                                                                                    |
|                                     |                                                                                                    |

| Field                       | Description                                                                       |
|-----------------------------|-----------------------------------------------------------------------------------|
| <delete icon=""></delete>   |                                                                                   |
| ×                           | Click the <b>delete icon</b> to delete the acknowledgement role on the same line. |
| Role                        | Identifies the role which has an acknowledgement defined for it.                  |
| Acknowledge                 | Identifies whether or not the role must acknowledge an adaptive equipment order.  |
| Acknowledgement<br>Required | Identifies whether or not the role is required to acknowledge a medication order. |
| Pending Release             | Identifies whether or not the role has the ability to release a pended order.     |
| Signature Required          | Identifies whether or not a signature is required to acknowledge this medication. |

#### **Order Details Additional Page Field Definitions**

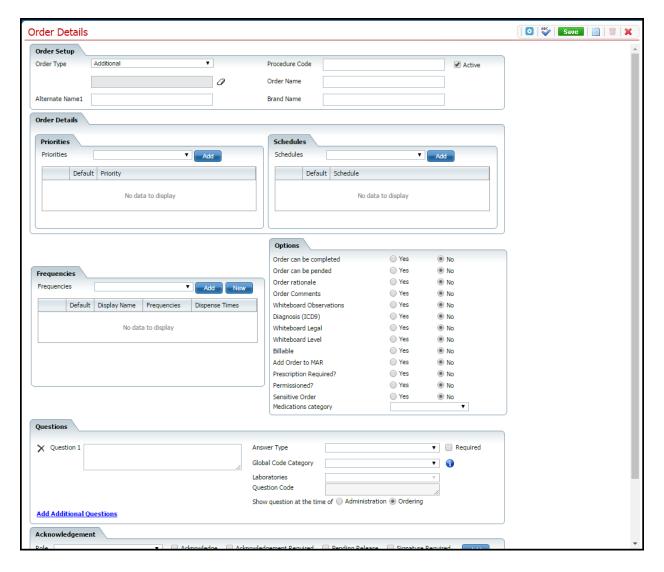

| Field          | Description                                                                           |
|----------------|---------------------------------------------------------------------------------------|
| Order Setup    |                                                                                       |
|                | Select Additional from the drop down list. Options are:                               |
|                | Medication                                                                            |
|                | • Labs                                                                                |
| Order Type*    | Radiology                                                                             |
|                | • Consults                                                                            |
|                | Nursing                                                                               |
|                | Additional                                                                            |
|                | • Procedures                                                                          |
|                | Adaptive Equipment                                                                    |
| Procedure Code | Enter a <b>procedure code description</b> . A procedure code in this field causes the |
|                | administration of this order to create a service for the client.                      |

| Field                          | Description                                                                                                    |
|--------------------------------|----------------------------------------------------------------------------------------------------|
| A -4:                          | Select the check box to make the order type active. Or deselect the check box to                                                                                                    |
| Active                         | inactivate the order type.                                                                                                    |
| <inactive field=""></inactive> |                                                                                                    |
| Order Name*                    | Type the name of the order. You can enter up to 300 characters.                                                                                                    |
| Alternate Name1                | Type an alternate name for the additional order.                                                                                                    |
| Brand Name                     | Enter a brand name, if needed.                                                                                                    |
| Order Details                  |                                                                                                    |
| Priorities section             |                                                                                                    |
| Priorities                     | Identifies when the medication can be administered. Options are:  • Routine  • STAT  • Now  • PRN                                                                                                    |
| List section                   |                                                                                                    |
| <delete icon=""></delete>      |                                                                                                    |
| ×                              | Click the <b>delete icon</b> to delete the priority from the list.                                                                                                    |
| Default                        | Select the radio button next to the priority that should be the default entry on the <i>Client</i>                                                                                                    |
|                                | Order Entry page, accessed from the Client tab > Client Orders banner.                                                                                                    |
| Priority                       | Identifies the description of the priority that you added.                                                                                                    |
| Schedules section              | and description of the priority time you added.                                                                                                    |
| Schedules                      | Identifies when the order should be administered. Options are:  • Standing Administered Once  • Today  • Tomorrow  • After 1PM  • Now+Scheduled  • Other  • When equipment is received                                                                                                    |
| List section                   |                                                                                                    |
| <delete icon=""></delete>      |                                                                                                    |
| ×                              | Click the <b>delete icon</b> to delete the schedule from the list.                                                                                                    |
| Default                        | Select the radio button next to the schedule that should be the default entry on the <i>Client Order Entry</i> page, accessed from the <b>Client tab &gt; Client Orders banner</b> .                                                                                                    |
| Schedule                       | Identifies the description of the schedule that you added.                                                                                                    |
| Frequencies                    |                                                                                                    |
| Frequencies                    | Select <b>frequencies</b> that may be used to identify how often the medication is administered. Select a <b>frequency</b> from the drop down list, then click the <b>Add</b> button. If the Frequency you need is not listed, click the <b>New</b> button to add a description. Tell me how (See page 4) |
| Options                        |                                                                                                    |
| Order can be completed         | Indicates that the order can be placed in a completed status.                                                                                                    |
| Order can be pended            | Indicates that the order be pended or put on hold.                                                                                                    |
| Order rationale                | Defaults to Yes. Adds a line on the order entry screen that says <i>Rationale</i> where the staff creating the orders enters the reason for administering the order.                                                                                                    |
| Order Comments                 | Defaults to Yes. Indicates to add a comment box on the order.                                                                                                    |
| Whiteboard Observations        |                                                                                                    |
| Diagnosis (ICD9)               | Defaults to Yes. Places a diagnosis code field on the order.                                                                                                    |
| Whiteboard Legal               | Places a legal order on the whiteboard.                                                                                                    |

| Field                                                | Description                                                                                                    |
|------------------------------------------------------|----------------------------------------------------------------------------------------------------|
| Whiteboard Level                                     | Places a level of care on the whiteboard for this order.                                                                                                    |
| Billable                                             | Indicates that an additional order can be billed to the client.                                                                                                    |
| Add Order to MAR                                     | Indicates to display this order in the client MAR.                                                                                                    |
| Prescription Required?                               | Indicates that the physician must provide a prescription for the additional order.                                                                                                    |
| Permissioned?                                        | Indicates that specific roles with permission are needed to administer the order.                                                                                                    |
| Sensitive Order                                      | Indicates that the order will generate its own order if it is submitted with other non-sensitive orders.                                                                                                    |
| Medications category                                 | Select a <b>medications category</b> to place the hazardous categories icon on the MAR.                                                                                                    |
| Questions                                            |                                                                                                    |
| <delete icon=""></delete>                            |                                                                                                    |
| ×                                                    | Click the <b>delete icon</b> to delete a question and its fields.                                                                                                    |
| Question 1                                           | Identifies the first question you can enter.                                                                                                    |
| Answer Type                                          | Identifies how the answer will be responded to by the person administering the medication. Options are:  Radio Button Add Flowsheet Check Box Text Box Drop Down Multi Line Text Box Date Date & Time                                                   |
| Dagwinad                                             |                                                                                                    |
| Required Global Code Category                        | Select the <b>check box</b> to indicate that the questions must be answered.  Identifies what type of drop down to provide for the answer.                                                                                                    |
| <information icon=""></information>                  | When the global code category is selected, point the cursor at the icon to display the                                                                                                    |
|                                                      | items in the drop down list for the global code.                                                                                                    |
| Laboratories                                         | If sending a laboratory order to an outside lab, provides a list of outside labs. This must be set up on the back end of the system with help from Streamline.                                                                                          |
| Question Code                                        | Identifies whether or not the lab is providing a question to answer when submitting a lab order.                                                                                                    |
| Show question at the time of Administration Ordering | Select the radio button that identifies when you want the question presented. Options are:  • Administration - present the question when the medication is being administered.  • Ordering - present the question when the medication is being ordered. |
| Add Additional<br>Questions                          | Click the <b>hyperlink text</b> to add the fields to enter another question.                                                                                                    |
| Acknowledgement                                      | <u> </u>                                                                                                    |
| Role                                                 | Select the <b>role of staff</b> who can acknowledge a medication order.                                                                                                    |
| Acknowledge                                          | Select the <b>check box</b> to present the ability to acknowledge                                                                                                    |
| Acknowledgement<br>Required                          | Select the <b>check box</b> to indicate that the acknowledge is required for this role.                                                                                                    |
| Pending Release                                      | Identifies whether or not the role indicated has permissions to release the order from a pended status.                                                                                                    |
| Signature Required                                   | Identifies that the order must be signed.                                                                                                    |
| List section                                         |                                                                                                    |
| <delete icon=""></delete>                            |                                                                                                    |
| $\times$                                             | Click the <b>delete icon</b> to delete the acknowledgement role on the same line.                                                                                                    |
| Role                                                 | Identifies the role which has an acknowledgement defined for it.                                                                                                    |

| Field                       | Description                                                                       |
|-----------------------------|-----------------------------------------------------------------------------------|
| Acknowledge                 | Identifies whether or not the role must acknowledge a medication order.           |
| Acknowledgement<br>Required | Identifies whether or not the role is required to acknowledge a medication order. |
| Pending Release             | Identifies whether or not the role has the ability to release a pended order.     |
| Signature Required          | Identifies whether or not a signature is required to acknowledge this order.      |

#### **Order Details Consults Page Field Definitions**

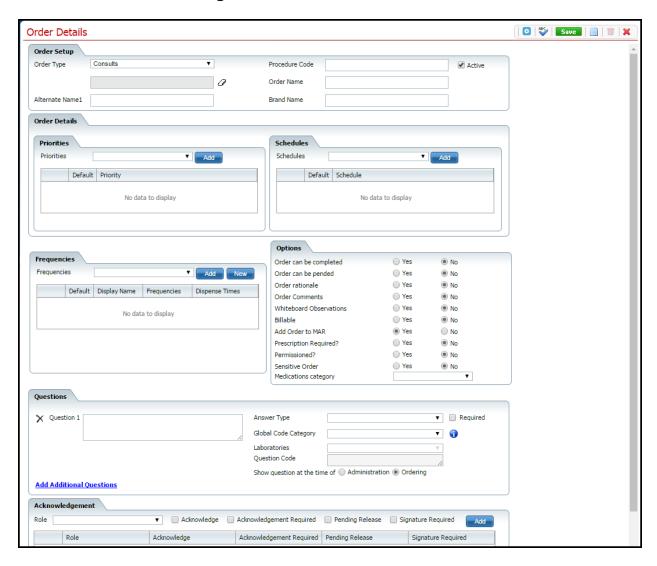

| Field            | Description                                                                          |
|------------------|--------------------------------------------------------------------------------------|
| Order Setup      |                                                                                      |
|                  | Select <b>Consults</b> from the drop down list. Options are:                         |
|                  | <ul> <li>Medication</li> </ul>                                                       |
|                  | • Labs                                                                               |
| Order Type*      | <ul> <li>Radiology</li> </ul>                                                        |
|                  | • Consults                                                                           |
|                  | <ul> <li>Nursing</li> </ul>                                                          |
|                  | Additional                                                                           |
|                  | <ul> <li>Procedures</li> </ul>                                                       |
|                  | Adaptive Equipment                                                                   |
| Donald at Co. I. | Enter a <b>procedure code</b> description. A procedure code in this field causes the |
| Procedure Code   | administration of this order to create a service for the client.                     |

| Field                                          | Description                                                                                                    |
|------------------------------------------------|----------------------------------------------------------------------------------------------------|
| Active                                         | Select the <b>check box</b> to make the order type active. Or deselect the check box to                                                                                                    |
|                                                | inactivate the order type.                                                                                                    |
| <deactivated field=""></deactivated>           |                                                                                                    |
| Order Name*                                    | Type the name of the order for the consult.                                                                                                    |
| Alternate Name1                                | Type an alternate name for the consult.                                                                                                    |
| Brand Name                                     | Enter a brand name, if needed.                                                                                                    |
| Order Details                                  |                                                                                                    |
| Priorities section                             |                                                                                                    |
|                                                | Identifies when the medication can be administered. Options are:                                                                                                    |
| D                                              | Routine  GT - T                                                                                                    |
| Priorities                                     | • STAT                                                                                                    |
|                                                | • Now                                                                                                    |
| <b>Y</b> • • • • • • • • • • • • • • • • • • • | • PRN                                                                                                    |
| List section                                   |                                                                                                    |
| <delete icon=""></delete>                      |                                                                                                    |
| ×                                              | Click the <b>delete icon</b> to delete the priority from the list.                                                                                                    |
| Default                                        | Select the <b>radio button</b> next to the priority that should be the default entry on the                                                                                                    |
|                                                | Client Order Entry page, accessed from the Client tab > Client Orders banner.                                                                                                    |
| Priority                                       | Identifies the description of the priority that you added.                                                                                                    |
| Schedules section                              |                                                                                                    |
| Schedules                                      | Identifies when the consultation should first be administered and then the ongoing scheduling to administer. Options are:  • Standing Administered Once  • Today  • Tomorrow  • After 1PM  • Now+Scheduled                                                                                  |
| List section                                   | Other When equipment is received                                                                                                    |
| <delete icon=""></delete>                      |                                                                                                    |
| Addiction from                                 | Click the <b>delete icon</b> to delete the schedule from the list.                                                                                                    |
| Default                                        | Select the <b>radio button</b> next to the schedule that should be the default entry on the                                                                                                    |
|                                                | Client Order Entry page, accessed from the Client tab > Client Orders banner.                                                                                                    |
| Schedule                                       | Identifies the description of the schedule that you added.                                                                                                    |
| Frequencies                                    | 1                                                                                                    |
| Frequencies                                    | Select <b>frequencies</b> that may be used to identify how consultation is administered. Select a <b>frequency</b> from the drop down list, then click the <b>Add</b> button. If the <i>Frequency</i> you need is not listed, click the <b>New</b> button to add a description. Tell me how |
| Options                                        |                                                                                                    |
| Order can be completed                         | Indicates that the order can be placed in a completed status.                                                                                                    |
| Order can be pended                            | Indicates that the order be pended or put on hold.                                                                                                    |
| Order rationale                                | Defaults to Yes. Adds a line on the order entry screen that says <i>Rationale</i> where the staff creating the orders enters the reason for administering the order.                                                                                                    |
| Order Comments                                 | Defaults to Yes. Indicates to add a comment box on the order.                                                                                                    |
| Whiteboard Observations                        | Indicates to put the order in the whiteboard observation column.                                                                                                    |
| Billable                                       | Indicates that the order for adaptive equipment can be billed to the client.                                                                                                    |

| Field                                                | Description                                                                                                    |
|------------------------------------------------------|----------------------------------------------------------------------------------------------------|
| Add Order to MAR                                     | Indicates to display this order in the client MAR.                                                                                                    |
| Prescription Required?                               | Indicates that the physician must provide a prescription for the adaptive equipment.                                                                                                    |
| Permissioned?                                        | Indicates that specific roles are needed to administer the order.                                                                                                    |
| Sensitive Order                                      | Indicates that the order will generate it's own order if it is submitted with other non-sensitive orders.                                                                                                    |
| Medications category                                 | Select a medications category to place the hazardous categories icon on the MAR.                                                                                                    |
| Questions                                            |                                                                                                    |
| <delete icon=""></delete>                            |                                                                                                    |
| ×                                                    | Click the <b>delete icon</b> to delete a question and its fields.                                                                                                    |
| Question 1                                           | Identifies the first question you can enter.                                                                                                    |
| Answer Type                                          | Identifies how the answer will be responded to by the person administering the medication. Options are:  Radio Button Add Flowsheet Check Box Text Box Drop Down Multi Line Text Box Date Date                                                              |
| Required                                             | Select the check box to indicate that the questions must be answered.                                                                                                    |
| Global Code Category                                 | Identifies what type of drop down to provide for the answer.                                                                                                    |
| <information icon=""></information>                  | When the global code category is selected, point the cursor at the icon to display the items in the drop down list for the global code.                                                                                                    |
| Laboratories                                         | If sending a laboratory order to an outside lab, provides a list of outside labs. This must be set up on the back end of the system with help from Streamline.                                                                                              |
| Question Code                                        | Identifies whether or not the lab is providing a question to answer when submitting a lab order.                                                                                                    |
| Show question at the time of Administration Ordering | Select the radio button that identifies when you want the question presented. Options are:  • Administration - present the question when the consultation is being administered.  • Ordering - present the question when the consultation is being ordered. |
| Add Additional Questions                             |                                                                                                    |
| Acknowledgement                                      | ener the hypermix text to add the fields to effect another question.                                                                                                    |
| Role                                                 | Select the <b>role of staff</b> who can acknowledge a medication order.                                                                                                    |
| Acknowledge                                          | Select the <b>check box</b> to present the ability to acknowledge                                                                                                    |
| Acknowledgement Required                             | Select the <b>check box</b> to indicate that the acknowledge is required for this role.                                                                                                    |
| Pending Release                                      | Identifies whether or not the role indicated has permissions to release the order from a pended status.                                                                                                    |
| Signature Required                                   | Identifies that the order must be signed.                                                                                                    |
| List section                                         |                                                                                                    |
| <delete icon=""></delete>                            | Click the <b>delete icon</b> to delete the acknowledgement role on the same line.                                                                                                    |
| Role                                                 | Identifies the <b>role</b> which has an acknowledgement defined for it.                                                                                                    |
| Acknowledge                                          | Identifies whether or not the role must acknowledge a consultation order.                                                                                                    |

| Field                       | Description                                                                         |
|-----------------------------|-------------------------------------------------------------------------------------|
| Acknowledgement<br>Required | Identifies whether or not the role is required to acknowledge a consultation order. |
| Pending Release             | Identifies whether or not the role has the ability to release a pended order.       |
| Signature Required          | Identifies whether or not a signature is required to acknowledge this order.        |

#### **Order Details Labs Page Field Definitions**

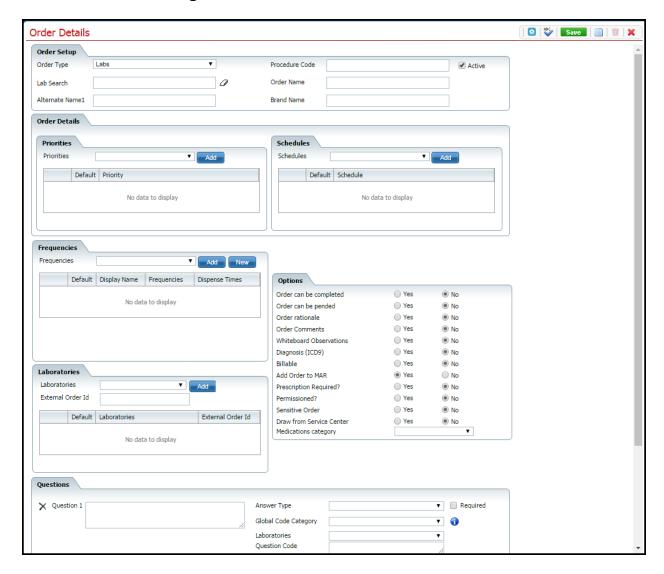

| Field          | Description                                                                           |
|----------------|---------------------------------------------------------------------------------------|
| Order Setup    |                                                                                       |
| Order Type*    | Select <b>Labs</b> from the drop down list. Options are:                              |
|                | Medication                                                                            |
|                | • Labs                                                                                |
|                | Radiology                                                                             |
|                | • Consults                                                                            |
|                | <ul> <li>Nursing</li> </ul>                                                           |
|                | Additional                                                                            |
|                | • Procedures                                                                          |
|                | Adaptive Equipment                                                                    |
| Procedure Code | Enter a <b>procedure code description</b> . A procedure code in this field causes the |
|                | administration of this lab work to create a service for the client.                   |

| Field                     | Description                                                                                                    |
|---------------------------|----------------------------------------------------------------------------------------------------|
| Active                    | Select the <b>check box</b> to make the order type active. Or deselect the check box to inactivate the order type.                                                                                                    |
| Lab Search                | Type the lab name where the results will be displayed in a Flowsheet set up for the lab.                                                                                                    |
| Order Name*               | Type the name of the order for the lab work.                                                                                                    |
| Alternate Name1           | Type an alternate name for the lab.                                                                                                    |
| Brand Name                | If the order is for a generic lab work, enter the brand name.                                                                                                    |
| Order Details             | if the order is for a generic fab work, effect the brand fiame.                                                                                                    |
| Priorities section        |                                                                                                    |
| Priorities Priorities     | Identifies when the lab order can be administered. Options are:  Routine STAT Now                                                                                                    |
|                           | • PRN                                                                                                    |
| List section              |                                                                                                    |
| <delete icon=""></delete> | Click the <b>delete icon</b> to delete the priority from the list.                                                                                                    |
| Default                   | Select the <b>radio button</b> next to the priority that should be the default entry on the <i>Client Order Entry</i> page, accessed from the <b>Client tab &gt; Client Orders banner</b> .                                                                                                    |
| Priority                  | Identifies the description of the priority that you added.                                                                                                    |
| Schedules section         | Tachance are description of the priority that you added                                                                                                    |
| Schedules                 | Identifies when the lab order should first be administered and then the ongoing scheduling to administer. Options are:  • Standing Administered Once  • Today  • Tomorrow  • After 1PM  • Now+Scheduled  • Other  • When equipment is received                                                     |
| List section              | * *                                                                                                    |
| <delete icon=""></delete> |                                                                                                    |
| X                         | Click the <b>delete icon</b> to delete the schedule from the list.                                                                                                    |
| Default                   | Select the <b>radio button</b> next to the schedule that should be the default entry on the <i>Client Order Entry</i> page, accessed from the <b>Client tab &gt; Client Orders banner</b> .                                                                                                    |
| Schedule                  | Identifies the description of the schedule that you added.                                                                                                    |
| Frequencies               |                                                                                                    |
| Frequencies               | Select <b>frequencies</b> that may be used to identify how often the lab order is administered. Select a <b>frequency</b> from the drop down list, then click the <b>Add</b> button. If the <i>Frequency</i> you need is not listed, click the <b>New</b> button to add a description. Tell me how |
| Options                   |                                                                                                    |
| Order can be completed    | Indicates that the order can be placed in a completed status.                                                                                                    |
| Order can be pended       | Indicates that the order can be pended or put on hold.                                                                                                    |
| Order rationale           | Defaults to <i>Yes</i> . Adds a <b>line</b> on the order entry screen that says <i>Rationale</i> where the staff creating the orders enters the reason for administering the order.                                                                                                    |
| Order Comments            | Defaults to Yes. Indicates to add a comment box on the order.                                                                                                    |
| Whiteboard Observations   | Indicates to put the order in the whiteboard observation column.                                                                                                    |
| Diagnosis (ICD9)          | Defaults to Yes. Places a diagnosis code field on the order.                                                                                                    |
| Billable                  | Indicates that the order for adaptive equipment can be billed to the client.                                                                                                    |

| Field                                                | Description                                                                                                    |
|------------------------------------------------------|----------------------------------------------------------------------------------------------------|
| Add Order to MAR                                     | Indicates to display this order in the client MAR.                                                                                                    |
| Prescription Required?                               | Indicates that the physician must provide a prescription for the lab order.                                                                                                    |
| Permissioned?                                        | Indicates that specific permissioned roles are needed to administer the order.                                                                                                    |
| Sensitive Order                                      | Indicates that the order will generate it's own order if it is submitted with other non-sensitive orders.                                                                                                    |
| Draw from Service<br>Center                          | Indicates that a lab order needing a draw must be performed at the service center.                                                                                                    |
| Medications category                                 | Select a medications category to place the hazardous categories icon on the MAR.                                                                                                    |
| Laboratories                                         |                                                                                                    |
| Laboratories                                         | Select the name of a laboratory to send orders to.                                                                                                    |
| External Order Id                                    | Type the Order ID to use with an external order. You can enter up to 230 characters.                                                                                                    |
| <delete icon=""></delete>                            |                                                                                                    |
| ×                                                    | Click the <b>delete icon</b> to delete a laboratory saved to the list.                                                                                                    |
| Default                                              | Select the <b>radio button</b> next to the laboratory you want to display on the order page as the default laboratory.                                                                                                    |
| Laboratories                                         | Identifies the name of labs where orders can be sent.                                                                                                    |
| External Order Id                                    | Identifies the order ID provided for this lab.                                                                                                    |
| Questions                                            |                                                                                                    |
| <delete icon=""></delete>                            | Click the <b>delete icon</b> to delete a question and its fields.                                                                                                    |
| Question 1                                           | Identifies the first question you can enter.                                                                                                    |
| Answer Type                                          | Identifies how the answer will be responded to by the person administering the lab.  Options are:  Radio Button Add Flowsheet Check Box Text Box Drop Down Multi Line Text Box Date Date & Time                                                         |
| Required                                             | Select the <b>check box</b> to indicate that the questions must be answered.                                                                                                    |
| Global Code Category                                 | Identifies what type of drop down to provide for the answer.                                                                                                    |
| <information icon=""></information>                  | When the global code category is selected, point the cursor at the icon to display the items in the drop down list for the global code.                                                                                                    |
| Laboratories                                         | If sending a laboratory order to an outside lab, provides a list of outside labs. This must be set up on the back end of the system with help from Streamline.                                                                                          |
| Question Code                                        | Identifies whether or not the lab is providing a question to answer when submitting a lab order.                                                                                                    |
| Show question at the time of Administration Ordering | Select the radio button that identifies when you want the question presented. Options are:  • Administration - present the question when the medication is being administered.  • Ordering - present the question when the medication is being ordered. |
| Add Additional<br>Questions                          | Click the <b>hyperlink text</b> to add the fields to enter another question.                                                                                                    |
| Acknowledgement                                      |                                                                                                    |
| Role                                                 | Select the <b>role of staff</b> who can acknowledge a lab order.                                                                                                    |
| Acknowledge                                          | Select the <b>check box</b> to present the ability to acknowledge                                                                                                    |

| Field                       | Description                                                                                             |
|-----------------------------|----------------------------------------------------------------------------------------------------|
| Acknowledgement<br>Required | Select the <b>check box</b> to indicate that the acknowledgement is required for this role.             |
| Pending Release             | Identifies whether or not the role indicated has permissions to release the order from a pended status. |
| Signature Required          | Identifies that the order must be signed.                                                               |
| List section                |                                                                                                    |
| <delete icon=""></delete>   | Click the <b>delete icon</b> to delete a question and its fields.                                       |
| Role                        | Identifies the role which has an acknowledgement defined for it.                                        |
| Acknowledge                 | Identifies whether or not the role must acknowledge a medication order.                                 |
| Acknowledgement<br>Required | Identifies whether or not the role is required to acknowledge a medication order.                       |
| Pending Release             | Identifies whether or not the role has the ability to release a pended order.                           |
| Signature Required          | Identifies whether or not a signature is required to acknowledge this medication.                       |

# **Order Details Medication Page Field Definitions**

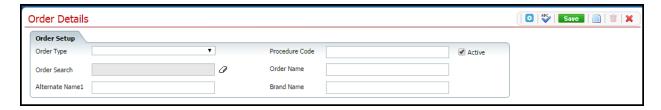

| Field                         | Description                                                                                                    |
|-------------------------------|----------------------------------------------------------------------------------------------------|
| Order Setup                   | ·                                                                                                    |
| Order Type*                   | Select Medication from the drop down list. Options are:  • Medication • Labs • Radiology • Consults • Nursing • Additional • Procedures • Adaptive Equipment  Enter a procedure code description. A procedure code in this field causes the |
| Procedure Code                | administration of this medication to create a service for the client.                                                                                                    |
| Active                        | Select the <b>check box</b> to make the order type active. Or deselect the check box to inactivate the order type.                                                                                                    |
| Medication Search             | when entering an order.                                                                                                    |
| Order Name*                   | Type the name of the order for the medication.                                                                                                    |
| Alternate Name1               | Type an alternate name for the medication.                                                                                                    |
| Brand Name                    | If the order is for a generic medication, enter the brand name of the medication.                                                                                                    |
| Administration<br>Time Window | Identifies the time frame in which the medication can be administered from the time in the order.                                                                                                    |
| Stock Medication              | Identifies to dispense the medication from the stock supply stored at the unit.                                                                                                    |
| <b>Medication Detail</b>      |                                                                                                    |
| Strengths section             |                                                                                                    |
| Strengths                     | Identifies the dosage strengths available for this medication.                                                                                                    |
| Units                         | Identifies the number of doses that are administered.                                                                                                    |
| Preferred NDC                 | National Drug Code. Three-segment number used to identify the medication.                                                                                                    |
| Routes section                |                                                                                                    |
| Routes                        | Route refers to the methods in which the medication is administered. Examples are:  • Sublingual • Rectal • Topical • Parenteral The correct routes are filled in by the medication.                                                        |
| Order Details                 | •                                                                                                    |
| Priorities section            |                                                                                                    |

| Field                      | Description                                                                                                    |
|----------------------------|----------------------------------------------------------------------------------------------------|
|                            | Identifies when the medication can be administered. Options are:                                                                                                    |
|                            | Routine                                                                                                    |
| Priorities                 | • STAT                                                                                                    |
|                            | • Now                                                                                                    |
|                            | • PRN                                                                                                    |
| List section               |                                                                                                    |
| <delete icon=""></delete>  |                                                                                                    |
| ×                          | Click the <b>delete icon</b> to delete the priority from the list.                                                                                                    |
| Default                    | Select the <b>radio button</b> next to the priority that should be the default entry on                                                                                                    |
|                            | the Client Order Entry page, accessed from the Client tab > Client Orders                                                                                                    |
|                            | banner.                                                                                                    |
| Priority                   | Identifies the description of the priority that you added.                                                                                                    |
| Schedules section          |                                                                                                    |
|                            | Identifies when the medication should first be administered and then the                                                                                                    |
|                            | ongoing scheduling to administer. Options are:                                                                                                    |
|                            | Standing Administered Once                                                                                                    |
| ~                          | • Today                                                                                                    |
| Schedules                  | • Tomorrow                                                                                                    |
|                            | • After 1PM                                                                                                    |
|                            | Now+Scheduled                                                                                                    |
|                            | • Other                                                                                                    |
|                            | When equipment is received                                                                                                    |
| List section               |                                                                                                    |
| <delete icon=""></delete>  |                                                                                                    |
| $\times$                   | Click the <b>delete icon</b> to delete the schedule from the list.                                                                                                    |
| Default                    | Select the radio button next to the schedule that should be the default entry on                                                                                                    |
|                            | the <i>Client Order Entry</i> page, accessed from the <b>Client tab &gt; Client Orders banner</b> .                                                                                                    |
| Schedule                   | Identifies the description of the schedule that you added.                                                                                                    |
| Frequencies                |                                                                                                    |
| Frequencies                | Select <b>frequencies</b> that may be used to identify how often the medication is administered. Select a <b>frequency</b> from the drop down list, then click the <b>Add</b> button. If the <i>Frequency</i> you need is not listed, click the <b>New</b> button to add a description. Tell me how |
| Options                    |                                                                                                    |
| Order can be               | Indicates that the order can be placed in a completed status.                                                                                                    |
| completed                  | indicates that the order can be placed in a completed status.                                                                                                    |
| Order can be               | Indicates that the order can be pended or put on hold.                                                                                                    |
| pended                     |                                                                                                    |
|                            | Defaults to Yes. Adds a line on the order entry screen that says <i>Rationale</i>                                                                                                    |
| Order rationale            | where the staff creating the orders enters the reason for administering the                                                                                                    |
| 0.10                       | order.                                                                                                    |
| Order Comments             | Defaults to Yes. Indicates to add a comment box on the order.                                                                                                    |
| Whiteboard                 | Indicates to put the order in the whiteboard observation column.                                                                                                    |
| Observations               |                                                                                                    |
| Dual Sign                  | Controlled substances; and someone signs on the MAR icon so icon on the MAR                                                                                                    |
| Required Self Administered |                                                                                                    |
| Billable                   | Indicates that the order for medication can be billed to the client.                                                                                                    |
| Consent Required           | Identifies that consent from the client must be received.                                                                                                    |
| Consent Required           | rachanes and consent from the enem must be received.                                                                                                    |

| Field                                                         | Description                                                                                                    |
|---------------------------------------------------------------|----------------------------------------------------------------------------------------------------|
| Add Order to                                                  | Indicates to display this order in the client MAR.                                                                                                    |
| MAR                                                           |                                                                                                    |
| Prescription                                                  | Indicates that the physician must provide a prescription for the adaptive                                                                                                    |
| Required?                                                     | equipment.                                                                                                    |
| Permissioned?                                                 | Indicates that specific roles are needed to administer the order.                                                                                                    |
| Sensitive Order                                               | Indicates that the order will generate it's own order if it is submitted with other non-sensitive orders.                                                                                                    |
| Medications                                                   | Select a <b>medications category</b> to place the hazardous categories icon on the                                                                                                    |
| category                                                      | MAR.                                                                                                    |
| Questions                                                     |                                                                                                    |
| <delete icon=""></delete>                                     |                                                                                                    |
| ×                                                             | Click the <b>delete icon</b> to delete a question and its fields.                                                                                                    |
| Question 1                                                    | Identifies the first question you can enter.                                                                                                    |
| Answer Type                                                   | Identifies how the answer will be responded to by the person administering the medication. Options are:  • Radio Button • Add Flowsheet • Check Box • Text Box • Drop Down • Multi Line Text Box • Date • Date & Time                                    |
| Required                                                      | Select the <b>check box</b> to indicate that the questions must be answered.                                                                                                    |
| Global Code                                                   | •                                                                                                    |
| Category                                                      | Identifies what type of drop down to provide for the answer.                                                                                                    |
| <information icon=""></information>                           | When the global code category is selected, point the cursor at the icon to display the items in the drop down list for the global code.                                                                                                    |
| Laboratories                                                  | For a medication order, this field is deactivated.                                                                                                    |
| Question Code                                                 | For a medication order, this field is deactivated.                                                                                                    |
| Show question at<br>the time of<br>Administration<br>Ordering | Select the radio button that identifies when you want the question presented.  Options are:  • Administration - present the question when the medication is being administered.  • Ordering - present the question when the medication is being ordered. |
| Add Additional Questions                                      | Click the <b>hyperlink text</b> to add the fields to enter another question.                                                                                                    |
| Acknowledgemen                                                | t                                                                                                    |
| Role                                                          | Select the <b>role of staff</b> who can acknowledge a medication order.                                                                                                    |
| Acknowledge                                                   | Select the <b>check box</b> to present the ability to acknowledge                                                                                                    |
| Acknowledgement<br>Required                                   | Select the <b>check box</b> to indicate that the acknowledge is required for this role.                                                                                                    |
| Pending Release                                               | Identifies whether or not the role indicated has permissions to release the order from a pended status.                                                                                                    |
| Signature<br>Required                                         | Identifies that the order must be signed.                                                                                                    |
| List section                                                  |                                                                                                    |
| <delete icon=""></delete>                                     | Click the <b>delete icon</b> to delete the acknowledgement role on the same line.                                                                                                    |

| Field           | Description                                                                   |
|-----------------|-------------------------------------------------------------------------------|
| Role            | Identifies the role which has an acknowledgement defined for it.              |
| Acknowledge     | Identifies whether or not the role must acknowledge a medication order.       |
| Acknowledgement | Identifies whether or not the role is required to acknowledge a medication    |
| Required        | order.                                                                        |
| Pending Release | Identifies whether or not the role can release an order from a pended status. |
| Signature       | Identifies whether or not a signature is required to acknowledge this         |
| Required        | medication.                                                                   |

# **Order Details Nursing Page Field Definitions**

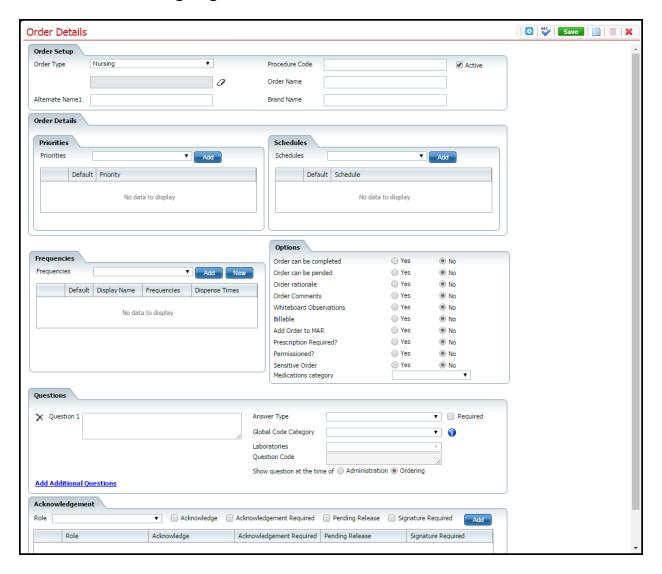

| Field          | Description                                                                                          |  |
|----------------|----------------------------------------------------------------------------------------------------|--|
| Order Setup    |                                                                                                    |  |
|                | Select <b>Nursing</b> from the drop down list. Options are:                                          |  |
|                | Medication                                                                                           |  |
|                | • Labs                                                                                               |  |
| Order Type*    | Radiology                                                                                            |  |
|                | Consults                                                                                             |  |
|                | Nursing                                                                                              |  |
|                | Additional                                                                                           |  |
|                | Procedures                                                                                           |  |
|                | Adaptive Equipment                                                                                   |  |
| Procedure Code | Enter a <b>procedure code description</b> . A procedure code in this field causes the administration |  |
|                | of this order to create a service for the client.                                                    |  |

| Select the check box to make the order type active. Or deselect the check box to inactivate the                                                                                                    |  |  |
|----------------------------------------------------------------------------------------------------|--|--|
| 1 .                                                                                                    |  |  |
| order type.                                                                                                    |  |  |
|                                                                                                    |  |  |
| Type the name of the order.                                                                                                    |  |  |
| Type an alternate name for the order.                                                                                                    |  |  |
| Enter the brand name, if needed.                                                                                                    |  |  |
|                                                                                                    |  |  |
|                                                                                                    |  |  |
| <ul> <li>Identifies when the medication can be administered. Options are:</li> <li>Routine</li> <li>STAT</li> <li>Now</li> <li>PRN</li> </ul>                                                                                                    |  |  |
|                                                                                                    |  |  |
| Click the <b>delete icon</b> to delete the priority from the list.                                                                                                    |  |  |
| Select the <b>radio button</b> next to the priority that should be the default entry on the <i>Client Order Entry</i> page, accessed from the <b>Client tab &gt; Client Orders banner</b> .                                                                                                    |  |  |
| Identifies the description of the priority that you added.                                                                                                    |  |  |
| * * * *                                                                                                    |  |  |
| Identifies when the order should first be administered and then the ongoing scheduling to administer. Options are:  Standing Administered Once  Today  Tomorrow  After 1PM  Now+Scheduled  Other  When equipment is received                                                                   |  |  |
|                                                                                                    |  |  |
|                                                                                                    |  |  |
| Click the <b>delete icon</b> to delete the schedule from the list.                                                                                                    |  |  |
| Select the <b>radio button</b> next to the schedule that should be the default entry on the <i>Client Order Entry</i> page, accessed from the <b>Client tab &gt; Client Orders banner</b> .                                                                                                    |  |  |
| Identifies the description of the schedule that you added.                                                                                                    |  |  |
| Schedule Identifies the description of the schedule that you added.  Frequencies                                                                                                    |  |  |
| Select <b>frequencies</b> that may be used to identify how often the order is administered. Select a <b>frequency</b> from the drop down list, then click the <b>Add</b> button. If the <i>Frequency</i> you need is not listed, click the <b>New</b> button to add a description. Tell me how |  |  |
|                                                                                                    |  |  |
| Indicates that the order can be placed in a completed status.                                                                                                    |  |  |
| Indicates that the order be pended or put on hold.                                                                                                    |  |  |
| Defaults to Yes. Adds a line on the order entry screen that says <i>Rationale</i> where the staff creating the orders enters the reason for administering the order.                                                                                                    |  |  |
| Defaults to Yes. Indicates to add a comment box on the order.                                                                                                    |  |  |
| Indicates to put the order in the whiteboard observation column.                                                                                                    |  |  |
|                                                                                                    |  |  |

| Field                                                         | Description                                                                                                    |
|---------------------------------------------------------------|----------------------------------------------------------------------------------------------------|
| Billable                                                      | Indicates that the order for nurses can be billed to the client.                                                                                                    |
| Add Order to                                                  | Indicates to display this order in the client MAD                                                                                                    |
| MAR                                                           | Indicates to display this order in the client MAR.                                                                                                    |
| Prescription Required?                                        | Indicates that the physician must provide a prescription for the adaptive equipment.                                                                                                    |
| Permissioned?                                                 | Indicates that specific roles are needed to administer the order.                                                                                                    |
| Sensitive Order                                               | Indicates that the order will generate its own order if it is submitted with other non-sensitive orders.                                                                                                    |
| Medications category                                          | Select a medications category to place the hazardous categories icon on the MAR.                                                                                                    |
| Questions                                                     | <u> </u>                                                                                                    |
| <delete icon=""></delete>                                     |                                                                                                    |
| ×                                                             | Click the <b>delete icon</b> to delete a question and its fields.                                                                                                    |
| Question 1                                                    | Identifies the first question you can enter.                                                                                                    |
| Answer Type                                                   | Identifies how the answer will be responded to by the person administering the order. Options are:  Radio Button Add Flowsheet Check Box Text Box Drop Down Multi Line Text Box Date Date & Time                                                        |
| Required                                                      | Select the check box to indicate that the questions must be answered.                                                                                                    |
| Global Code<br>Category                                       | Identifies what type of drop down to provide for the answer.                                                                                                    |
| <information icon=""></information>                           | When the global code category is selected, point the cursor at the icon to display the items in the drop down list for the global code.                                                                                                    |
| Laboratories                                                  | Inactive.                                                                                                    |
| Question Code                                                 | Inactive.                                                                                                    |
| Show question at<br>the time of<br>Administration<br>Ordering | Select the radio button that identifies when you want the question presented. Options are:  • Administration - present the question when the medication is being administered.  • Ordering - present the question when the medication is being ordered. |
| Add Additional Questions                                      | Click the <b>hyperlink text</b> to add the fields to enter another question.                                                                                                    |
| Acknowledgemen                                                |                                                                                                    |
| Role                                                          | Select the <b>role</b> of staff who can acknowledge a nursing order.                                                                                                    |
| Acknowledge                                                   | Select the <b>check box</b> to present the ability to acknowledge                                                                                                    |
| Acknowledgement Required                                      | Select the <b>check box</b> to indicate that the acknowledgement is required for this role.                                                                                                    |
| Pending Release                                               | Identifies whether or not the role indicated has permissions to release the order from a pended status.                                                                                                    |
| Signature<br>Required                                         | Identifies that the order must be signed.                                                                                                    |
| List section                                                  |                                                                                                    |
| <delete icon=""></delete>                                     | Click the <b>delete icon</b> to delete the acknowledgement role on the same line.                                                                                                    |

| Field                       | Description                                                                    |
|-----------------------------|--------------------------------------------------------------------------------|
| Role                        | Identifies the role which has an acknowledgement defined for it.               |
| Acknowledge                 | Identifies whether or not the role must acknowledge a nursing order.           |
| Acknowledgement<br>Required | Identifies whether or not the role is required to acknowledge a nursing order. |
| Pending Release             | Identifies whether or not the role can release an order from pended status.    |
| Signature<br>Required       | Identifies whether or not a signature is required to acknowledge this order.   |

## **Order Details Procedures Page Field Definitions**

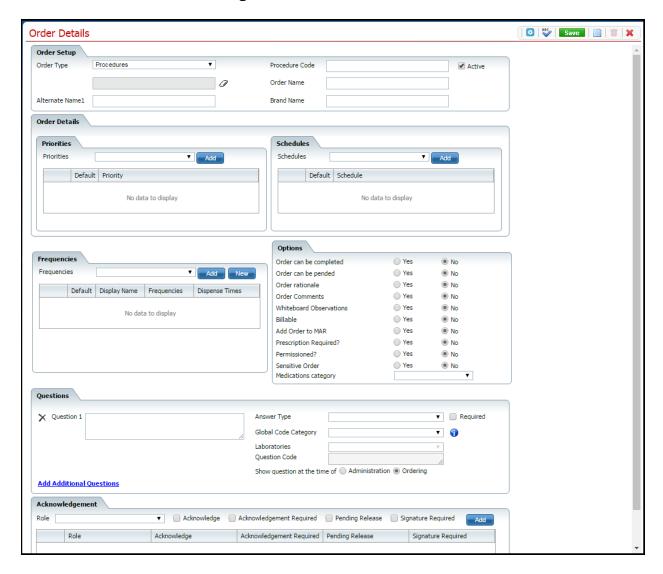

| Field          | Description                                                                           |
|----------------|---------------------------------------------------------------------------------------|
| Order Setup    |                                                                                       |
| Order Type*    | Select <b>Procedures</b> from the drop down list. Options are:                        |
|                | Medication                                                                            |
|                | • Labs                                                                                |
|                | Radiology                                                                             |
|                | • Consults                                                                            |
|                | Nursing                                                                               |
|                | Additional                                                                            |
|                | • Procedures                                                                          |
|                | Adaptive Equipment                                                                    |
| Procedure Code | Enter a <b>procedure code description</b> . A procedure code in this field causes the |
|                | administration of this order to create a service for the client.                      |

| Field                                | Description                                                                                                    |
|--------------------------------------|----------------------------------------------------------------------------------------------------|
| Activo                               | Select the <b>check box</b> to make the order type active. Or deselect the check box to                                                                                                    |
| Active                               | inactivate the order type.                                                                                                    |
| <deactivated field=""></deactivated> |                                                                                                    |
| Order Name*                          | Type the name of the order for the Procedure.                                                                                                    |
| Alternate Name1                      | Type an alternate name for the procedure.                                                                                                    |
| Brand Name                           | Enter the brand name, if needed.                                                                                                    |
| Order Details                        |                                                                                                    |
| Priorities section                   |                                                                                                    |
| Priorities                           | Identifies when the procedure can be administered. Options are:  Routine STAT Now PRN                                                                                                    |
| List section                         |                                                                                                    |
| <delete icon=""></delete>            |                                                                                                    |
| ×                                    | Click the <b>delete icon</b> to delete the priority from the list.                                                                                                    |
| Default                              | Select the <b>radio button</b> next to the priority that should be the default entry on the <i>Client</i>                                                                                                    |
|                                      | Order Entry page, accessed from the Client tab > Client Orders banner.                                                                                                    |
| Priority                             | Identifies the description of the priority that you added.                                                                                                    |
| Schedules section                    | and description of the priority time you added.                                                                                                    |
| Schedules                            | Identifies when the procedure should first be administered and then the ongoing scheduling to administer. Options are:  • Standing Administered Once • Today • Tomorrow • After 1PM • Now+Scheduled • Other • When equipment is received                                                           |
| List section                         |                                                                                                    |
| <delete icon=""></delete>            |                                                                                                    |
| ×                                    | Click the <b>delete icon</b> to delete the schedule from the list.                                                                                                    |
| Default                              | Select the <b>radio button</b> next to the schedule that should be the default entry on the                                                                                                    |
|                                      | Client Order Entry page, accessed from the Client tab > Client Orders banner.                                                                                                    |
| Schedule                             | Identifies the description of the schedule that you added.                                                                                                    |
| Frequencies                          |                                                                                                    |
| Frequencies                          | Select <b>frequencies</b> that may be used to identify how often the procedure is administered. Select a <b>frequency</b> from the drop down list, then click the <b>Add</b> button. If the <i>Frequency</i> you need is not listed, click the <b>New</b> button to add a description. Tell me how |
| Options                              |                                                                                                    |
| Order can be completed               | Indicates that the order can be placed in a completed status.                                                                                                    |
| Order can be pended                  | Indicates that the order be pended or put on hold.                                                                                                    |
| Order rationale                      | Defaults to Yes. Adds a line on the order entry screen that says <i>Rationale</i> where the staff creating the orders enters the reason for administering the order.                                                                                                    |
| Order Comments                       | Defaults to Yes. Indicates to add a comment box on the order.                                                                                                    |
| Whiteboard Observations              | Indicates to put the order in the whiteboard observation column.                                                                                                    |
| Billable                             | Indicates that the order for adaptive equipment can be billed to the client.                                                                                                    |

| Field                                                | Description                                                                                                    |
|------------------------------------------------------|----------------------------------------------------------------------------------------------------|
| Add Order to MAR                                     | Indicates to display this order in the client MAR.                                                                                                    |
| Prescription Required?                               | Indicates that the physician must provide a prescription for the adaptive equipment.                                                                                                    |
| Permissioned?                                        | Indicates that specific roles are needed to administer the order.                                                                                                    |
| Sensitive Order                                      | Indicates that the order will generate it's own order if it is submitted with other non-sensitive orders.                                                                                                    |
| Medications category                                 | Select a medications category to place the hazardous categories icon on the MAR.                                                                                                    |
| Questions                                            |                                                                                                    |
| <delete icon=""></delete>                            |                                                                                                    |
| ×                                                    | Click the <b>delete icon</b> to delete a question and its fields.                                                                                                    |
| Question 1                                           | Identifies the first question you can enter.                                                                                                    |
| Answer Type                                          | Identifies how the answer will be responded to by the person completing the procedure.  Options are:  Radio Button Add Flowsheet Check Box Text Box Drop Down Multi Line Text Box Date Date & Time                                                      |
| Required                                             | Select the <b>check box</b> to indicate that the questions must be answered.                                                                                                    |
| Global Code Category                                 | Identifies what type of drop down to provide for the answer.                                                                                                    |
| <information icon=""></information>                  | When the global code category is selected, point the cursor at the icon to display the items in the drop down list for the global code.                                                                                                    |
| Laboratories                                         | Inactive.                                                                                                    |
| Question Code                                        | Inactive.                                                                                                    |
| Show question at the time of Administration Ordering | Select the radio button that identifies when you want the question presented. Options are:  • Administration - present the question when the medication is being administered.  • Ordering - present the question when the medication is being ordered. |
| Add Additional Questions                             | Click the <b>hyperlink text</b> to add the fields to enter another question.                                                                                                    |
| Acknowledgement                                      |                                                                                                    |
| Role                                                 | Select the <b>role</b> of staff who can acknowledge a procedure.                                                                                                    |
| Acknowledge                                          | Select the <b>check box</b> to present the ability to acknowledge the procedure.                                                                                                    |
| Acknowledgement<br>Required                          | Select the <b>check box</b> to indicate that the acknowledgement is required for this role.                                                                                                    |
| Pending Release                                      | Identifies whether or not the role indicated has permissions to release the order from a pended status.                                                                                                    |
| Signature Required                                   | Identifies that the order must be signed.                                                                                                    |
| List section                                         | <u></u>                                                                                                    |
| <delete icon=""></delete>                            |                                                                                                    |
| ×                                                    | Click the <b>delete icon</b> to delete the acknowledgement role on the same line.                                                                                                    |
| Role                                                 | Identifies the role which has an acknowledgement defined for it.                                                                                                    |
| Acknowledge                                          | Identifies whether or not the role must acknowledge a procedure order.                                                                                                    |
| Acknowledgement<br>Required                          | Identifies whether or not the role is required to acknowledge a procedure order.                                                                                                    |
| Pending Release                                      | Identifies whether or not the role has the ability to release a pended order.                                                                                                    |

| Field              | Description                                                                 |
|--------------------|-----------------------------------------------------------------------------|
| Signature Required | Identifies whether or not a signature is required to acknowledge this order |

# **Order Details Radiology Page Field Definitions**

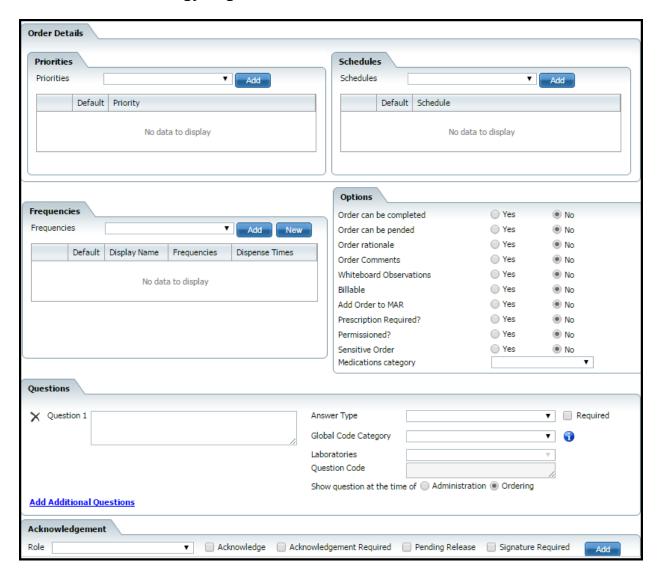

| Field          | Description                                                                           |
|----------------|---------------------------------------------------------------------------------------|
| Order Setup    |                                                                                       |
|                | Select <b>Radiology</b> from the drop down list. Options are:                         |
|                | Medication                                                                            |
|                | • Labs                                                                                |
| Order Type*    | • Radiology                                                                           |
|                | <ul> <li>Consults</li> </ul>                                                          |
|                | <ul> <li>Nursing</li> </ul>                                                           |
|                | Additional                                                                            |
|                | <ul> <li>Procedures</li> </ul>                                                        |
|                | Adaptive Equipment                                                                    |
| Procedure Code | Enter a <b>procedure code description</b> . A procedure code in this field causes the |
|                | administration of this order to create a service for the client.                      |

| Field                                | Description                                                                                                    |
|--------------------------------------|----------------------------------------------------------------------------------------------------|
| Active                               | Select the <b>check box</b> to make the order type active. Or deselect the check box to inactivate the order type.                                                                                                    |
| <deactivated field=""></deactivated> | · ·                                                                                                    |
| Order Name*                          | Type the <b>name of the order</b> for the radiology order.                                                                                                    |
| Alternate Name1                      | Type an <b>alternate name</b> for the order.                                                                                                    |
| Brand Name                           | If the order is for a generic work, enter the brand name.                                                                                                    |
| Order Details                        | ,                                                                                                    |
| Priorities section                   |                                                                                                    |
| Priorities                           | Identifies when the order can be administered. Options are:  • Routine • STAT • Now • PRN                                                                                                    |
| List section                         |                                                                                                    |
| <delete icon=""></delete>            | Click the <b>delete icon</b> to delete the priority from the list.                                                                                                    |
| Default                              | Select the <b>radio button</b> next to the priority that should be the default entry on the <i>Client Order Entry</i> page, accessed from the <b>Client tab &gt; Client Orders banner</b> .                                                                                             |
| Priority                             | Identifies the description of the priority that you added.                                                                                                    |
| Schedules section                    | · · · · · · · · · · · · · · · · · · ·                                                                                                    |
| Schedules                            | Identifies when the order should first be administered and then the ongoing scheduling to administer. Options are:  • Standing Administered Once • Today • Tomorrow • After 1PM • Now+Scheduled • Other • When equipment is received                                                    |
| List section                         |                                                                                                    |
| <delete icon=""></delete>            | Click the <b>delete icon</b> to delete the schedule from the list.                                                                                                    |
| Default                              | Select the <b>radio button</b> next to the schedule that should be the default entry on the <i>Client Order Entry</i> page, accessed from the <b>Client tab &gt; Client Orders banner</b> .                                                                                             |
| Schedule                             | Identifies the description of the schedule that you added.                                                                                                    |
| Frequencies                          |                                                                                                    |
| Frequencies                          | Select frequencies that may be used to identify how often the order is administered. Select a <b>frequency</b> from the drop down list, then click the <b>Add</b> button. If the <i>Frequency</i> you need is not listed, click the <b>New</b> button to add a description. Tell me how |
| Options                              |                                                                                                    |
| Order can be completed               | Identifies whether or not the order can be completed in SmartCare.                                                                                                    |
| Order can be pended                  | Identifies whether or not the order can be pended-put on hold.                                                                                                    |
| Order rationale                      | Identifies whether or not a rationale or purpose for the order can be entered.                                                                                                    |
| Order Comments                       | Identifies whether or not comments can be entered for the order.                                                                                                    |
| Whiteboard Observations              | Identifies whether or not the order will appear on the whiteboard in the Observation column.                                                                                                    |
| Billable                             | Identifies whether or not the order creates a billable service.                                                                                                    |
| Add Order to MAR                     | Identifies whether or not the order should be listed in the MAR.                                                                                                    |

| Field                                                | Description                                                                                                    |
|------------------------------------------------------|----------------------------------------------------------------------------------------------------|
| Prescription Required?                               | Identifies whether or not a prescription is needed to administer the order.                                                                                                    |
| Permissioned?                                        | Identifies whether or not the order requires permission to administer.                                                                                                    |
| Sensitive Order                                      | Identifies whether or not the order is of a sensitive nature.                                                                                                    |
| Medications category                                 | Identifies the category for a medication order.                                                                                                    |
| Questions                                            | · · · · · · · · · · · · · · · · · · ·                                                                                                    |
| <delete icon=""></delete>                            |                                                                                                    |
| ×                                                    | Click the <b>delete icon</b> to delete a question and its fields.                                                                                                    |
| Question 1                                           | Identifies the first question you can enter.                                                                                                    |
| Answer Type                                          | Identifies how the answer will be responded to by the person administering the order.  Options are:  Radio Button Add Flowsheet Check Box Text Box Drop Down Multi Line Text Box Date Date & Time                                                   |
| Required                                             | Select the <b>check box</b> to indicate that the questions must be answered.                                                                                                    |
| Global Code Category                                 | Identifies what type of drop down to provide for the answer.                                                                                                    |
| <information icon=""></information>                  | When the global code category is selected, point the cursor at the icon to display the                                                                                                    |
| •                                                    | items in the drop down list for the global code.                                                                                                    |
| Laboratories                                         | Inactive field.                                                                                                    |
| Question Code                                        | Inactive field.                                                                                                    |
| Show question at the time of Administration Ordering | Select the radio button that identifies when you want the question presented. Options are:  Administration - present the question when the medication is being administered.  Ordering - present the question when the medication is being ordered. |
| Add Additional<br>Questions                          | Click the <b>hyperlink text</b> to add the fields to enter another question.                                                                                                    |
| Acknowledgement                                      |                                                                                                    |
| Role                                                 | Select the <b>role</b> of staff who can acknowledge a radiology order.                                                                                                    |
| Acknowledge                                          | Select the <b>check box</b> to present the ability to acknowledge the order.                                                                                                    |
| Acknowledgement<br>Required                          | Select the <b>check box</b> to indicate that the acknowledgement is required for this role.                                                                                                    |
| Pending Release                                      | Identifies whether or not the role indicated has permissions to release the order from a pended status.                                                                                                    |
| Signature Required                                   | Identifies that the order must be signed.                                                                                                    |
| List section                                         |                                                                                                    |
| <delete icon=""></delete>                            |                                                                                                    |
| ×                                                    | Click the <b>delete icon</b> to delete the acknowledgement role on the same line.                                                                                                    |
| Role                                                 | Identifies the role which has an acknowledgement defined for it.                                                                                                    |
| Acknowledge                                          | Identifies whether or not the role must acknowledge a radiology order.                                                                                                    |
| Acknowledgement<br>Required                          | Identifies whether or not the role is required to acknowledge a radiology order.                                                                                                    |
| Pending Release                                      | Identifies that the role has permission to release a pending order.                                                                                                    |
| Signature Required                                   | Identifies whether or not a signature is required to acknowledge this radiology order.                                                                                                    |

## **Orders List Page Field Definitions**

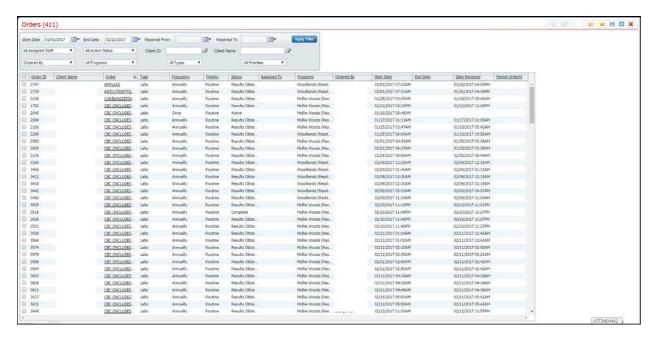

| Field                  | Description                                                                                                    |
|------------------------|----------------------------------------------------------------------------------------------------|
| Filter                 |                                                                                                    |
| Start Date             | Identifies the start date of the order. Use the calendar icon to select a date.                                                                                                    |
| End Date               | Identifies the end date of the order. Use the calendar icon to select a date.                                                                                                    |
| Received From          | Identifies who initiated the order.                                                                                                    |
| All Assigned Staff*    | Select from the drop-down list to filter records to display in the List area of the page.  Options are:  • All assigned staff • Choose a staff member from the list of all staff set up in the system |
| All Active Status*     | Select from the drop-down list to filter records to display in the List area of the page.  Options are:  • All Clinicians  • Choose a clinician from the list of all clinicians set up in the system  |
| Client ID              | Enter the <b>Client ID</b> in this field to search for the specific client.                                                                                                    |
| <eraser> icon</eraser> | Use the <b>eraser icon</b> to clear any text in the <i>Client ID</i> field.                                                                                                    |
| Client Name            | Enter the <b>Client Name</b> in this field to search for a specific client by name.                                                                                                    |
| <eraser> icon</eraser> | Use the <b>eraser icon</b> to clear any text in the <i>Client Name</i> field.                                                                                                    |
| Ordered By*            | Select from the drop-down list to filter records to display in the List area of the page.  Options are:  • All physicians  • Choose a physician from the list of all physicians set up in the system  |

| Field                  | Description                                                                                                    |
|------------------------|----------------------------------------------------------------------------------------------------|
| All Programs*          | Select from the drop-down list to filter records to display in the List area of the page.  Options are:  • All programs                                                                                      |
|                        | <ul> <li>Choose a program from the list of all programs set up in the system</li> </ul>                                                                                                    |
| All Types*             | Select from the drop-down list to filter records to display in the List area of the page.  Options are:  • All types of orders  • Choose an order type from the list of all order types set up in the system |
| All Priorities*        | Select from the drop-down list to filter records to display in the List area of the page.  Options are:  • All priorities  • Choose a priority from the list of all priorities set up in the system          |
| List                   |                                                                                                    |
| <check box=""></check> | Select a check box to view the labs and requisitions for that order.                                                                                                    |
| Order ID               | Identifies the identification number assigned to the order when it was created.                                                                                                    |
| Client Name            | Identifies the client's name, last name, first name.                                                                                                    |
| Order                  | Identifies the name of the order.                                                                                                    |
| Type                   | Identifies the type of order.                                                                                                    |
| Frequency              | Identifies the frequency set up in the order.                                                                                                    |
| Priority               | Identifies the priority of the order.                                                                                                    |
| Status                 | Identifies the status of the order.                                                                                                    |
| Assigned to            | Identifies the staff member who the order is assigned to.                                                                                                    |
| Programs               | Identifies the program that the client belongs to.                                                                                                    |
| Ordered By             | Identifies the physician who place the order.                                                                                                    |
| Start Date             | Identifies the start date of the order.                                                                                                    |
| End Date               | Identifies the end date of the order.                                                                                                    |
| Date Received          | Identifies the date the order was received.                                                                                                    |
| Parent OrderID         | Identifies the ID number assigned to the main order which cascades subsequent orders.                                                                                                    |

## **Orders Rounding List Page Field Definitions**

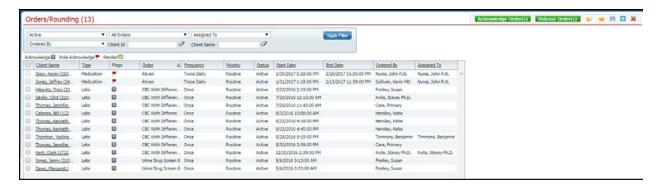

| Field        | Description                                                                                                    |
|--------------|----------------------------------------------------------------------------------------------------|
| Filter       |                                                                                                    |
| All Statuses | Identifies the status of the client orders you want to view. Select from the drop-down list to filter records to display in the List area of the page. Options are:  • All Statuses • Active • Complete • Discontinued • Results Obtained • Reviewed • Sent To Lab |
| All Orders   | Identifies the orders you want to view. Select from the drop-down list to filter records to display in the List area of the page. Options are:  • All orders • Medication • Labs • Radiology • Consults • Nursing • Additional • Procedures • Adaptive Equipment   |
| Assigned To  | Identifies which staff the client's order is assigned to. Select from the drop-down list to filter records to display in the List area of the page. Options are:  • Assigned To  • Choose a clinician from the list of all clinicians set up in the system         |
| Ordered By   | Identifies which staff entered the order for the client. Select from the drop-down list to filter records to display in the List area of the page. Options are:  Ordered By Choose a clinician from the list of all clinicians set up in the system                |
| Client Id    | To view a specific client's orders, you can enter the client's SmartCare ID. To clear any text in the field, click the eraser icon.                                                                                                    |

| Field                  | Description                                                                                                    |
|------------------------|----------------------------------------------------------------------------------------------------|
|                        | To view a specific client's orders, you can enter the client's last name, first name. To                                                                                                |
| Client Name            | 7                                                                                                    |
|                        | clear any text in the field, click the eraser icon.                                                                                                    |
| Acknowledge            | Identifies the icon which means Acknowledge in the List area of the page. The icon indicates that you must acknowledge the order.                                                       |
| Role Acknowledge       | Identifies the icon which means Role Acknowledge in the List area of the page. The icon indicates that a staff with a specific role must acknowledge the order.                         |
| Pended                 | Identifies the icon which means Pended in the List area of the page. The icon indicates                                                                                                 |
|                        | that the order has been put on hold                                                                                                    |
| List                   |                                                                                                    |
| <check box=""></check> | Select the <b>check box</b> to acknowledge or release an order for the client. Tell me how to acknowledge an order. Tell me how to Release Order(s).                                    |
| Client Name            | Identifies the client's last name, first name (client ID). Click on the <b>hyperlinked name</b> to display the <i>Client Summary</i> page. View <u>field definitions. (See page 12)</u> |
| Туре                   | Identifies the type of order. Types are:                                                                                                    |
| Flags                  | Identifies any flag assigned to the order. Icons are:  - Acknowledge - Role Acknowledge - Pended                                                                                        |
| Order                  | Identifies a description of the order.                                                                                                    |
| Frequency              | Identifies the frequency that the order must be carried out.                                                                                                    |
| Priority               | Identifies the priority of the order.                                                                                                    |
| Status                 | Identifies the status of the order.                                                                                                    |
| Start Date             | Identifies the start date when the order started.                                                                                                    |
| End Date               | Identifies the end date when the order ends.                                                                                                    |
| Ordered By             | Identifies the physician who placed the order for the client.                                                                                                    |
| Assigned To            | Identifies the staff member who is assigned to carry out the order.                                                                                                    |

## **Precautions Window Field Definitions**

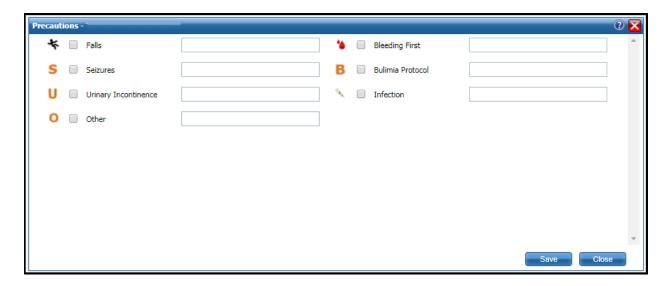

| Field                  | Description                                                                                             |
|------------------------|----------------------------------------------------------------------------------------------------|
| Icon                   | Icon identifies the precaution.                                                                         |
| Check box              | Use the check box to select the precaution for the client.                                              |
| Precaution Code        | Identifies the name that appears on the Whiteboard.                                                     |
| Precaution Description | Identifies the description that is displayed when you hover the cursor over the icon in the Whiteboard. |

### **Whiteboard Field Definitions**

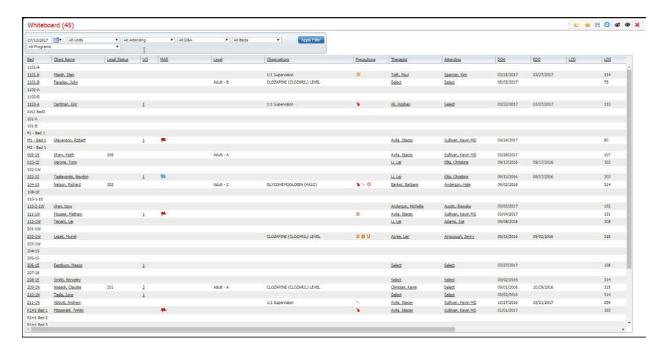

| Field         | Description                                                                                                    |
|---------------|----------------------------------------------------------------------------------------------------|
| Filter        |                                                                                                    |
| Date          | Use the calendar icon to select the date of the information you want to view on the Whiteboard.                                                                                                    |
| All Units     | Select from the drop-down list to filter records to display in the List area of the page.  Options are:  • All Units  • Choose a unit from the list of all units set up in the system                                                                                                    |
| All Attending | Select from the drop-down list to filter records to display in the List area of the page.  Options are:  • All Attending Physicians  • Choose an attending physician from the list of all attending physicians set up in the system                                                                                                   |
| All D&A       | Drugs & Alcohol.  Select from the drop-down list to filter records to display in the List area of the page.  Options are:  • All D&A  • No - does not have a history of drug and alcohol use.  • Yes - does have a history of drug and alcohol use.  • Yes-C - does have a history of drug and alcohol use with a current CIWA order. |
| All Beds      | Select from the drop-down list to filter records to display in the List area of the page.  Options are:  • All Beds  • Open  • Occupied                                                                                                    |

| Field        | Description                                                                                            |
|--------------|----------------------------------------------------------------------------------------------------|
|              | Select from the drop-down list to filter records to display in the List area of the page.              |
| All Programs | Options are:                                                                                           |
|              | All Programs                                                                                           |
|              | Choose a program from the list of all programs set up in the system                                    |
| List         |                                                                                                    |
|              | Identifies the bed number. Click the <b>hyperlinked bed number</b> to display the <i>Inpatient</i>     |
| Bed          | Activity Details page - Activity Details tab. View field definitions (See page 14).                    |
|              | Identifies the client's name: Last name, First name. Click the <b>hyperlinked name</b> to              |
| Client Name  | display the <i>Client Summary</i> page. View <u>field definitions</u> (See page 12). If there are flag |
| Client Name  | alerts set for the client, the <i>Flag Alert</i> window appears as well. Click the <b>OK</b> button in |
|              | the Flag Alert window to close it.                                                                     |
| Legal Status | Identifies the client's legal status as shown in the Admission Order.                                  |
|              | Unacknowledged Orders. Identifies the number of orders for the client. Click the                       |
| UO           | <b>hyperlinked number</b> to view the <i>Orders/Rounding</i> page where you can view the               |
|              | unacknowledged orders. View <u>field definitions (See page 49).</u>                                    |
|              | Medication Administration Records. Identifies the medication prescribed for the client.                |
|              | ·                                                                                                    |
|              | Click the <b>blue Flag</b> icon to display the <i>Client Order</i> page. View <u>field definitions</u> |
| MAR          | (See page 7).                                                                                          |
|              | <b>*</b>                                                                                               |
|              | Click the <b>red Flag</b> icon to display the <i>Client MAR</i> page. View <u>field definitions.</u>   |
|              | (See page 6)                                                                                           |
| Level        | Identifies the client's level of care as indicated on the Admissions form.                             |
|              | Identifies the observation(s) that are required for the client. This information comes                 |
| Observations | from an Observation order created in the Orders module.                                                |
|              | Identifies any precautions set for the client. Tell me how (See page 4) Click the icon                 |
| Precautions  | to view the <i>Precautions</i> window with an explanation. Hover the cursor over a flag to             |
|              | view the definition of the flag and the information entered for the precaution.                        |
|              | Identifies the therapist assigned to the client. Click the <b>hyperlinked therapist's name</b>         |
| Therapist    | to change the assigned therapist. If <i>Select</i> appears in the field, click the <b>hyperlinked</b>  |
| •            | word to select a therapist's name.                                                                     |
| Attandina    | Identifies the client's attending physician. Click the hyperlinked name or word to display             |
| Attending    | the Attending pop-up window and select an Attending physician.                                         |
| DOA          | Date of admission. Identifies the date the client was admitted to the bed.                             |
| EDD          | Estimated date of discharge. Identifies the date the client is estimated to be discharged.             |
|              | Last coverage date. Identifies the last day of coverage. This date is calculated from the              |
| LCD          | last authorization for service. This date can be seen in the Authorization Detail page for             |
|              | this client.                                                                                           |
| LOS          | Length of stay. Identifies the number of days between the admissions date and the                      |
| LOS          | current date.                                                                                          |
|              | Identifies a place for a note. Click the <b>icon</b> to enter or read the note. You can enter an       |
| Mad/Miaa     | 1 1 1 1 1 1 1 1 1 1 1 1 1 1 1 1 1 1 1                                                                  |
| Med/Misc     | unlimited number of characters. A blank icon indicates there is no note. This icon                     |
|              | indicates a note has been entered.                                                                     |
| D&A          | Drugs & Alcohol. <i>Select</i> indicates no D & A has been entered. Entry options are:                 |
|              | No - does not have a history of drug and alcohol use.                                                  |
|              | <ul> <li>Yes - does have a history of drug and alcohol use.</li> </ul>                                 |
|              | <ul> <li>Yes-C - does have a history of drug and alcohol use with a current CIWA order.</li> </ul>     |
|              | Note: CIWA is the The Clinical Institute Withdrawal Assessment for Alcohol ten item                    |
|              | scale.                                                                                                 |
| Unit         | Identifies the name of the Unit where the bed is located.                                              |
| Primary Plan | Identifies the client's primary payment coverage.                                                      |
|              |                                                                                                    |

| Field      | Description                                                                                                    |
|------------|----------------------------------------------------------------------------------------------------|
| PTC        | Paper to Court. Identifies the date paperwork must arrive at court.                                                                                                    |
| Competency | Identifies the client's competency status. <i>Select</i> indicates no competency status has been entered. Entry options are:  • Competent - displays as C  • Incompetent - displays as I  • New Admissions - displays as NA |

### Search

#### Search for a Client

When you click on the drop-down arrow next to *Open* in the *Bed Census List Page*, the *Search for Client* window is displayed. In this window, you search for the client you want to admit. If the client has already been registered in the system, use that client record to complete the admission. If the client is not found, then follow your office's policy for registering the client.

#### **Searching Best Practices**

- To avoid duplicate records, use due diligence to ensure the client is not already entered in the system.
- Use the defined search strategy as explained in the procedure below.
- Use more specific searches found in the *Other Search Strategies* section, as needed.
- If no matches are found, assume the client is new and has not been registered in the system. Follow your office policy for registering the client.

#### To Search for a Client

- 1. When the *Client Search* window is displayed, complete the **Name Search**, **SSN Search** and **DOB Search** fields. View <u>field definitions</u> (See page 55).
- Click the Broad Search button.
- 3. If no client is found, click the **Narrow Search** button.
- 4. If no client is found, click the **SSN Search** button.
- 5. If no client is found, click the **DOB Search** button.
- 6. When using *Other Search Strategies*, enter the information you want to search on and click the blue button to the left of the field to start the search.
- 7. If a matching record is found, the information is displayed in the *Records Found* tab.
  - **a.** Verify that the information that is listed matches the client you are working with.
  - **b.** If more than one client is listed, select the open circle to the left of the client line to select the client in the *Records Found* section.
  - c. Click the **Select** button.

-or-

If no match is found, the client is not registered in the system.

Why can't I access these screens? (See page 61)

### **Client Search Window Field Definition**

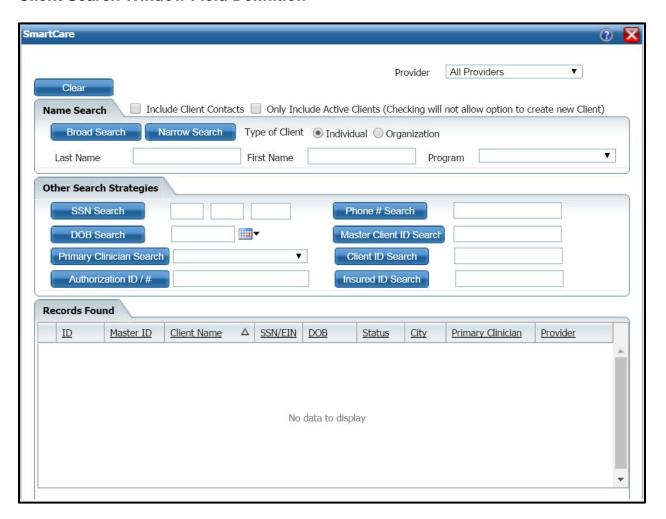

| Field                          | Description                                                                                                    |
|--------------------------------|----------------------------------------------------------------------------------------------------|
| Clear button                   | Use to clear any information filled in the field before you conduct a new search.                                                    |
| Include Client Contacts        | Select the include contacts of the client in the search. Use this check box to include a client's contact person in the search.      |
| Only Include Active<br>Clients | The search only searches through clients marked as Active. If you select this checkbox, you will not be able to create a new client. |
| Name Search tab                |                                                                                                    |
| Last Name                      | Enter the client's last name that you are looking for. Type up to 30 characters.                                                     |
| First Name                     | Insert the client's first name that you are looking for. Type up to 20 characters.                                                   |
| Program                        | Select the Program that the client is registered in.                                                                                 |
| Other Search Strategies        |                                                                                                    |
| SSN Search                     | Enter the client's social security number in the fields provided.                                                                    |
| DOB Search                     | Enter the client's date of birth in mm/add/yyyy format or select from the calendar icon.                                             |
| Primary Clinician Search       | To search by primary clinician, select the clinician using the drop-down list.                                                       |
| Phone # Search                 | To search by the client's phone number, type the phone number with no hyphens.                                                       |
| Master Client ID Search        | To search by Master Client ID, type the ID number in the field.                                                                      |

| Field              | Description                                                                          |
|--------------------|--------------------------------------------------------------------------------------|
| Client ID Search   | To search by the client's ID, type the ID number in the field.                       |
| Insured ID Search  | To search by the insured ID, type the ID number in the field. This is the ID that is |
| ilisuled ID Sealch | assigned to the person who carries the insurance for the client.                     |
| Records Found      |                                                                                      |
| ID                 | Identifies the Client's ID assigned in SmartCare.                                    |
| Master ID          | Identifies the Client's Master ID if one is assigned in SmartCare.                   |
| First Name         | Identifies the client's first name.                                                  |
| Last Name          | Identifies the client's last name.                                                   |
| SSN                | Identifies the client's social security number.                                      |
| DOB                | Identifies the client's date of birth.                                               |
| Status             | Identifies the client's current status in SmartCare.                                 |
| City               | Identifies the client's city of residence.                                           |
| Primary Clinician  | Identifies the primary clinician assigned to the client.                             |
| Provider           | Identifies the provider assigned to the client.                                      |

## **Miscellaneous**

### **Check for Spelling Errors in a Free-form Comment Field**

When you have entered text in free-form comment fields on a page or window, if the spell check icon is present in the task bar, you can check for spelling errors in the comment fields.

- 1. Complete all comment fields on a page or window.
- 2. Click the **spell check** icon in the task bar.

Spell Check searches all comment fields.

If a misspelled word is found, the *Spell Check* window is displayed.

3. Notice that the misspelled word is bolded and underlined with a red dotted line in the *Not in Dictionary* panel. Suggestions for correct spellings are listed in the *Suggestions* panel. View field definitions.

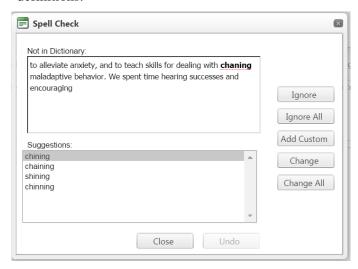

-or-

If the Spell check is complete window is displayed, the spell check is complete.

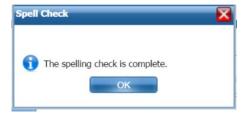

4. Click the **Yes** button in the *Spell check is complete* window.

The page you started the *Spell Check* from is displayed.

Why can't I access these screens? (See page 61)

### **Export the Records on the List Page**

You can export the authorizations on the list page to an Excel spreadsheet.

1. Display the Authorizations list page. Tell me how...

The Client Accounts list page is displayed. View field definitions.

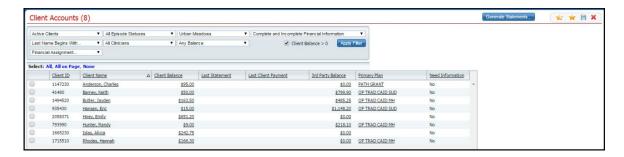

- 2. Filter the list to determine the records that are displayed. Tell me how...
- 3. When the records are displayed that you want to export to an Excel spreadsheet, click the **Export** icon in the tool bar.

The *ExportData* button is displayed in the footer of your browser window.

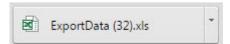

4. Click on the **button** to open the Excel file.

The file is opened in an Excel spreadsheet. You can edit, print and save the file as needed.

## Filter a List Page

A list page displays a list of all the content categories on the page. Using the filters you can narrow the list of information that you view. The filters vary depending on the content of the list.

1. Follow a path from a banner selection to display a list page.

The list page is displayed

- 2. In the drop-down lists in the *Filter* box, select the items in each drop-down list to limit what is displayed on the page.
- 3. Click the **Apply Filter** button.

**Note:** The filter that you apply to that page remains until you change the filters and click the *Apply Filter* button again.

4. When the list is displayed, click on a **hyperlinked item** to view the detail page for that item.

# Why Can't I Access a Screen?

You can only access screens that your user sign on has been granted access to. This property is referred to as *Permissions*. Use the table below to find the screen you need access to and determine the Permissions that are needed. To solve this, you need to discuss this issue with your system administrator to have the Permissions changed.

To access Permissions:

1. Follow this path: Administration tab > User/Role setup banner > Role Definition subbanner.

The Role Definition page is displayed. View field definitions (See page 61).

From the *Permissions* page, you can:

#### **Determine Which Permissions Are Needed for the Whiteboard List Page**

| You Need Permission Type | Parent    | Permission Item |
|--------------------------|-----------|-----------------|
| Banners                  | My Office | Whiteboard      |

# **Role Definitions Page Field Definitions**

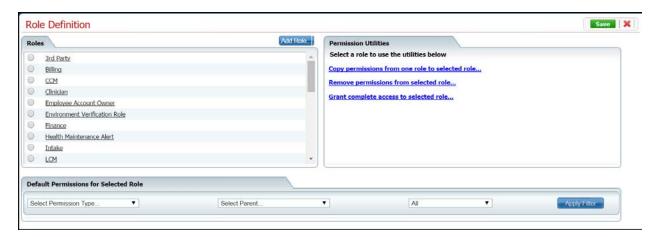

| Field                                           | Description                                                                                                    |  |
|-------------------------------------------------|----------------------------------------------------------------------------------------------------|--|
| Roles                                           |                                                                                                    |  |
| Roles                                           | All roles defined in the system. A role defines a collection of permissions to make it easier to assign permission to each staff member who will use the system. Permissions are assigned to staff to give them permission to access list pages, screens and windows in SmartCare.                                                                              |  |
| Add Role                                        | Click the <b>Add Role</b> button to add a new role to the system and assign permissions to that role.                                                                                                    |  |
| Default Permissions for Selected Role           |                                                                                                    |  |
| Select Permission Type                          | Use this drop down list to display one permission type for the selected role.                                                                                                    |  |
| Select Parent                                   | Use this drop down list to select a specific parent type to view.                                                                                                    |  |
| All                                             | Use this drop down list to select to view all permissions, Granted permissions or Denied permissions for the selected role.                                                                                                    |  |
| Permission Utilities                            |                                                                                                    |  |
| Selected Role                                   | This field appears if you have selected a role in the <i>Roles section</i> .                                                                                                    |  |
| Copy permissions from one role to selected role | Click the <b>hyperlink</b> to copy permissions set up for one role to the Selected Role. When you click the <b>Save</b> button, all permission are copied from the role you select in the <i>Copy Permission from</i> drop down list. However, If there are permission already set up on the <i>Selected Role</i> , these permission are <b>not</b> overridden. |  |
| Remove permissions from selected role           | Use this option to remove all permissions from the selected role.                                                                                                    |  |
| Grant complete access to the selected role      | Use this option to grant all permissions in the system to the selected role.                                                                                                    |  |